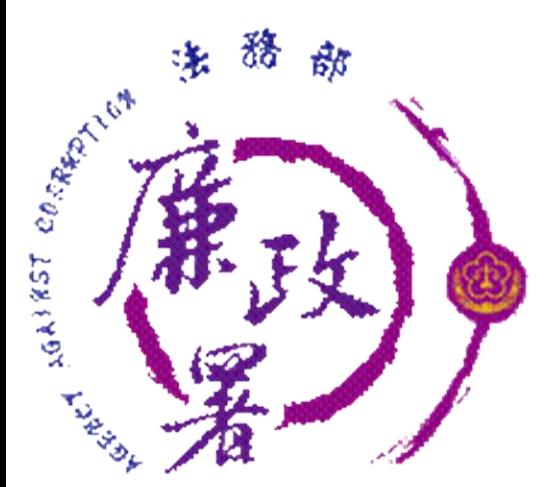

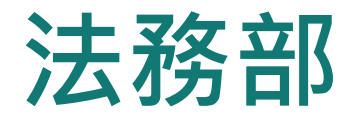

## **公職人員財產申報系統**

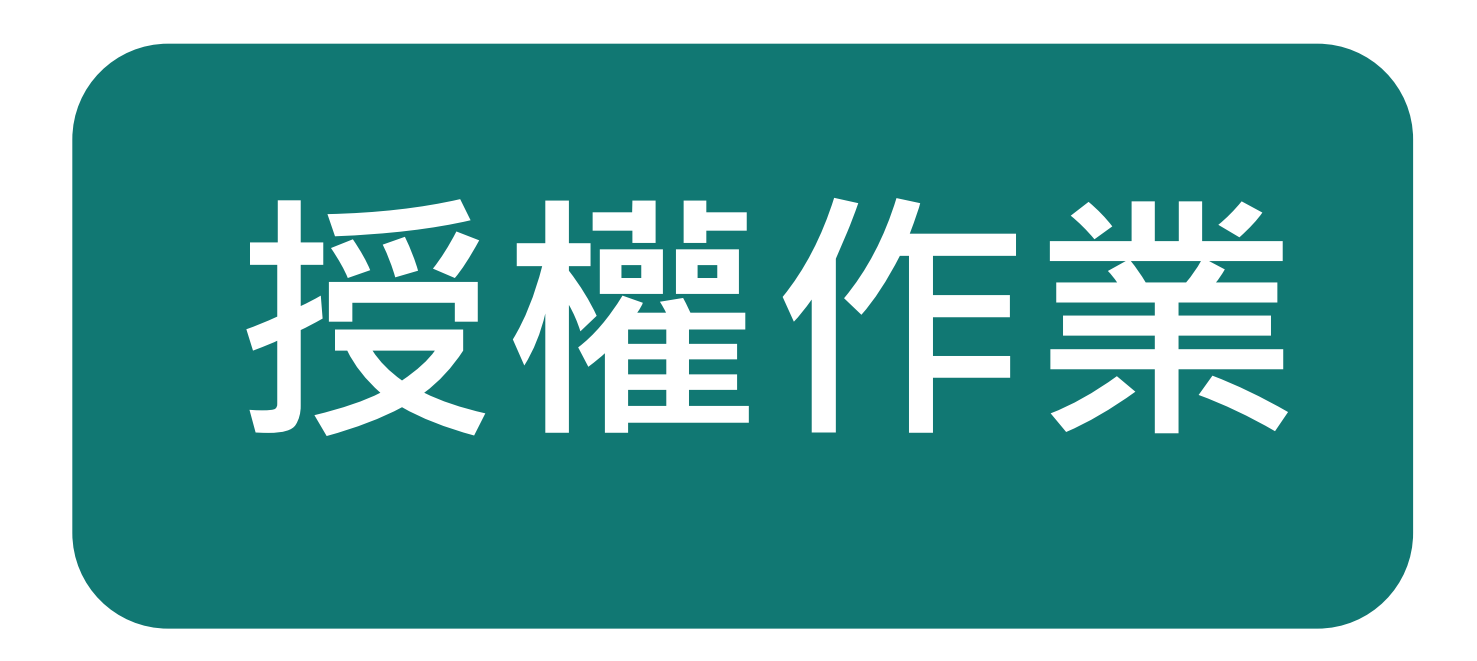

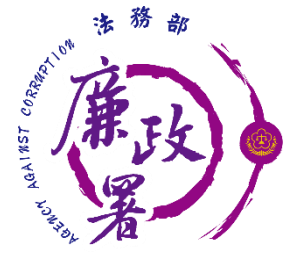

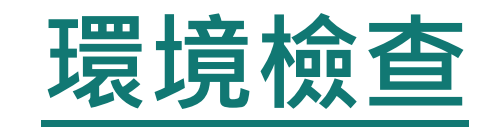

新系統請使用以下瀏覽器: Chrome、新版Edge、Safari、FireFox、Opera 請勿使用IE瀏覽器 瀏覽器允許新系統的彈跳視窗 下載HiCOS卡片管理工具 檢查憑證是否在有效期間內

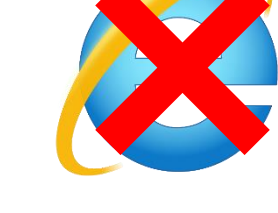

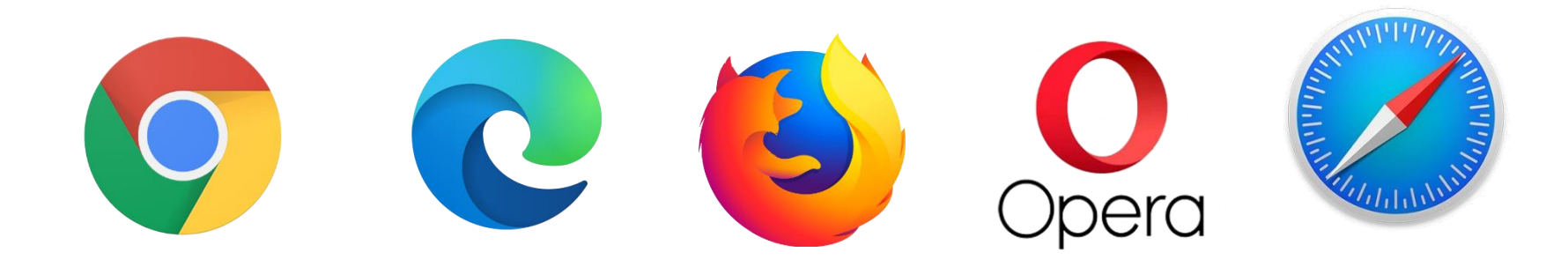

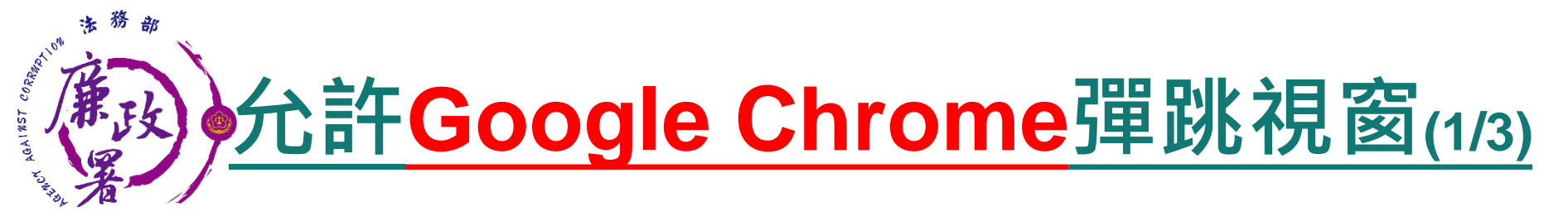

## 進入設定後點選【隱私權和安全性】再點選【網站設 定】。

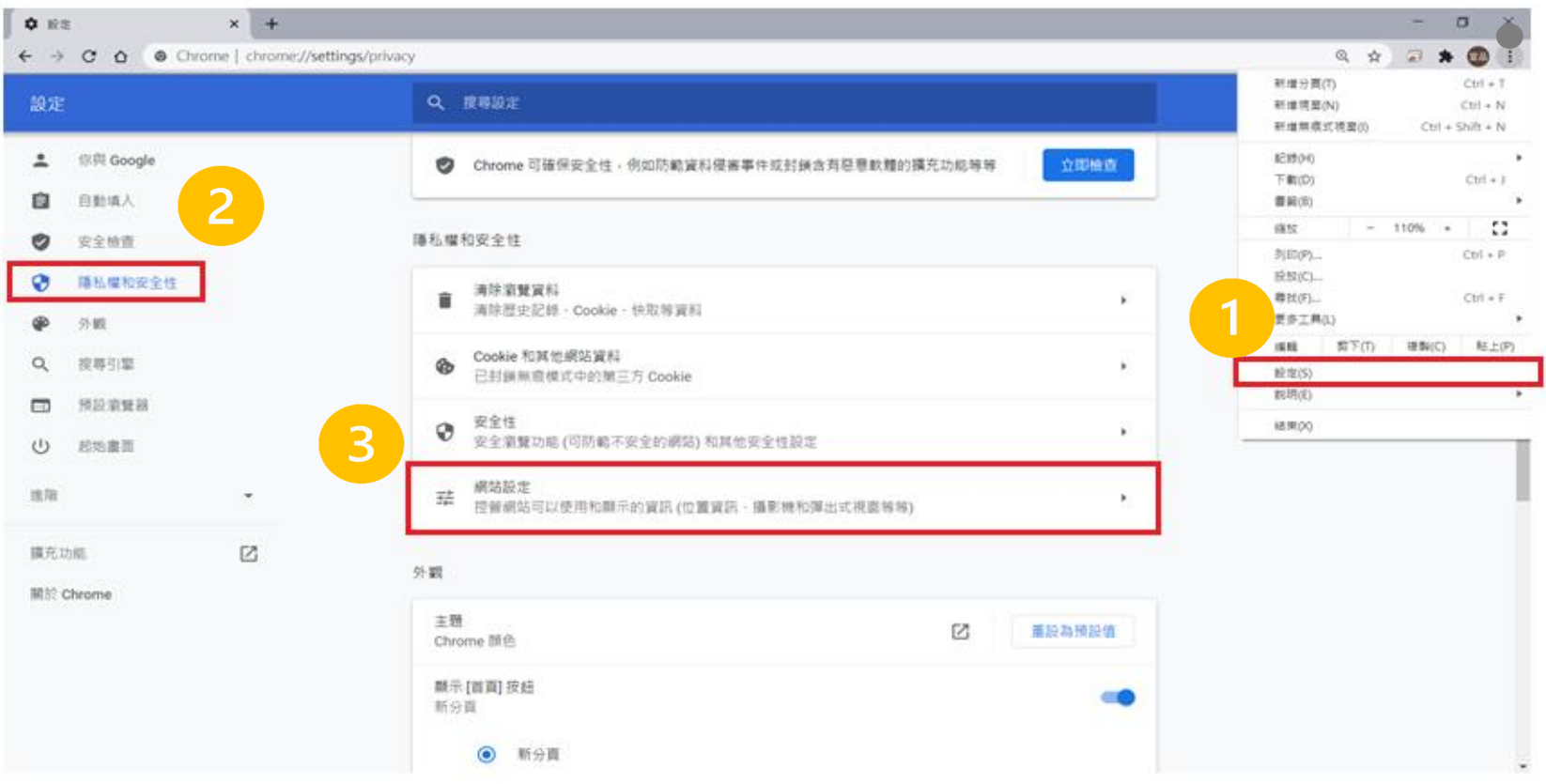

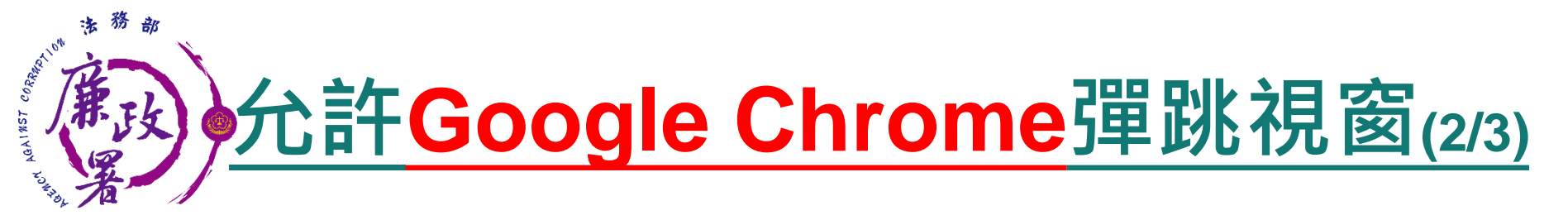

## 點選內容裡的【彈出式視窗與重新導向】再點允許旁的 【新增】。

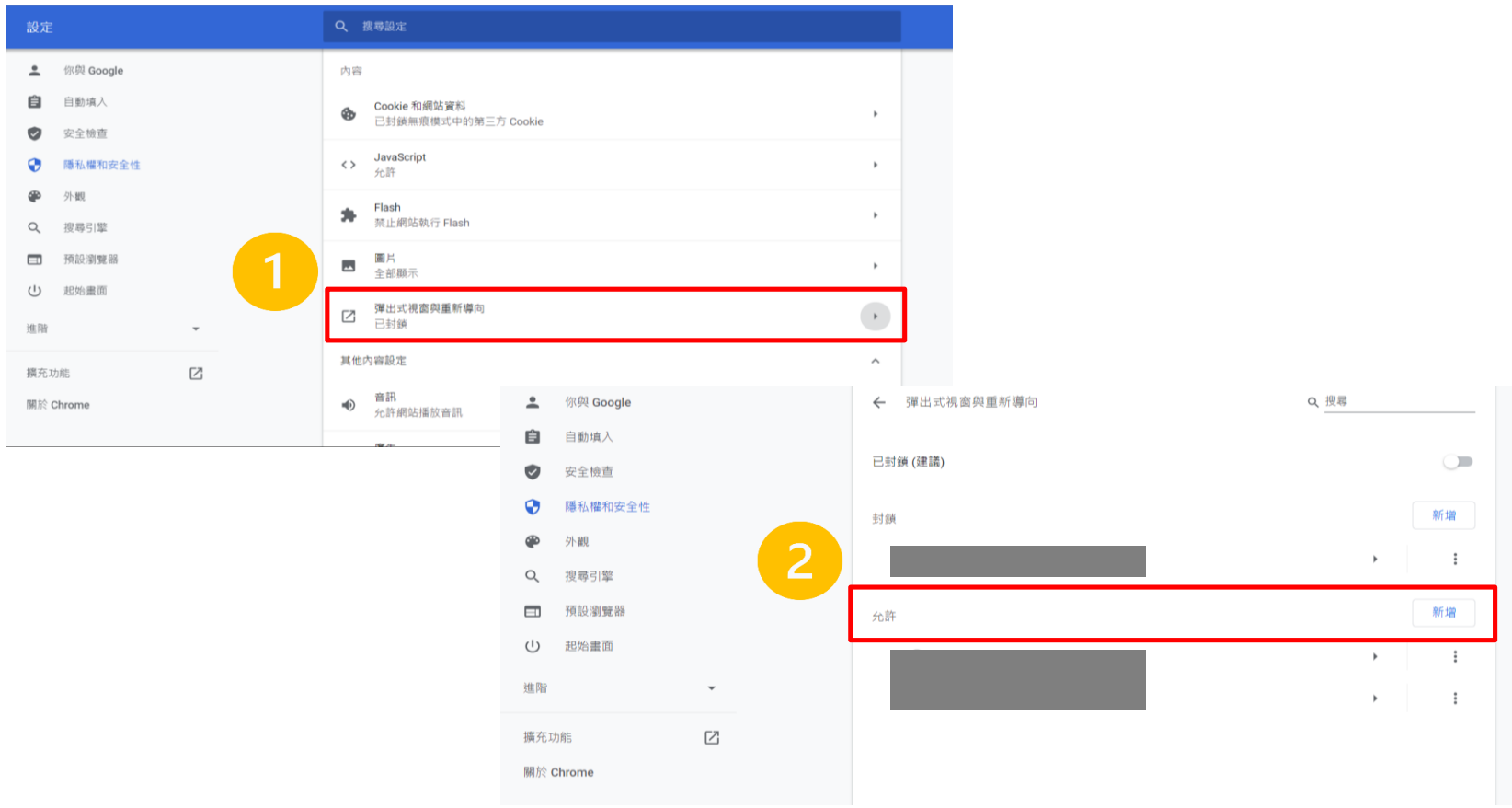

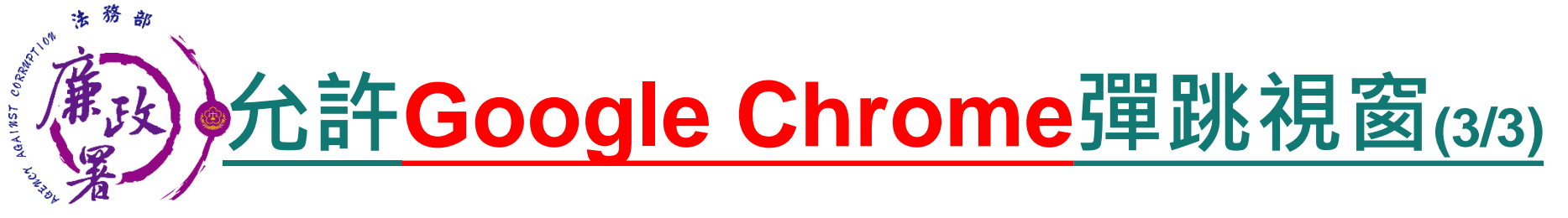

## 在輸入框輸入【 https://pdps.nat.gov.tw/ 】後按新增, 網址出現在允許內就完成了。

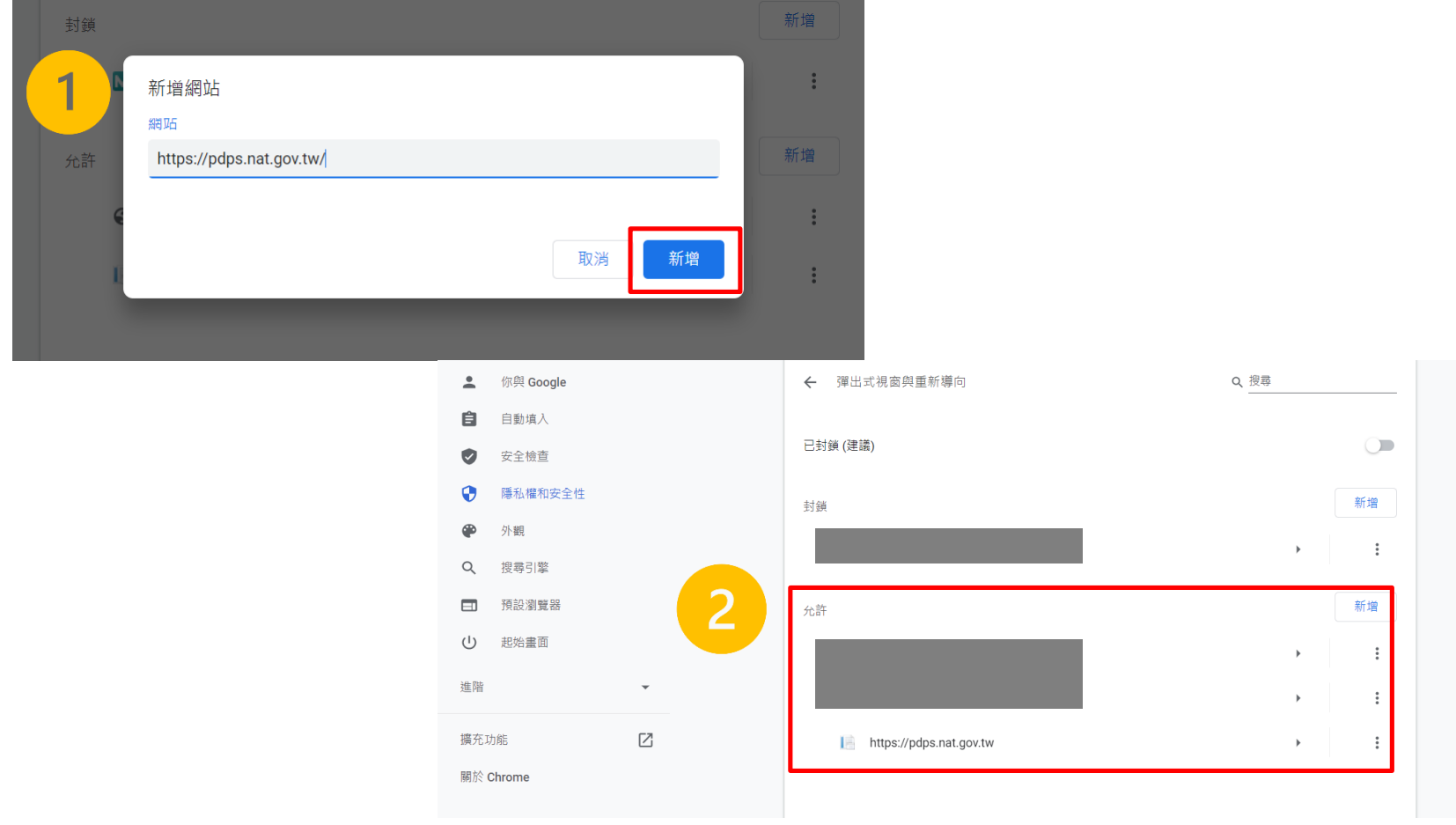

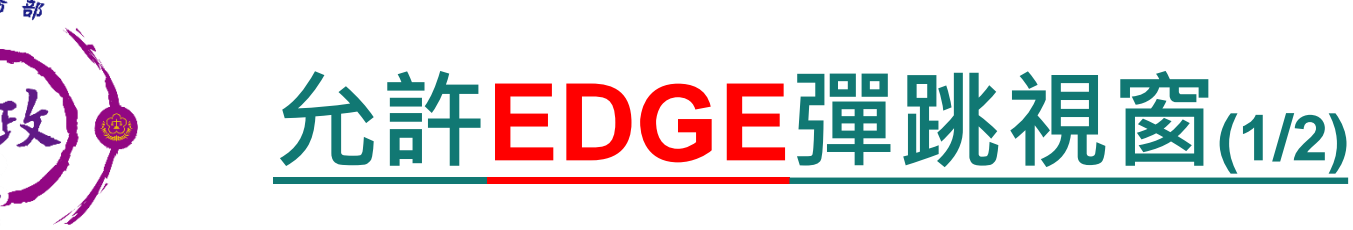

CORRATION

AGA1857 0

### 進入設定後點選【網站權限】再點選【快顯視窗並重新導 向】。

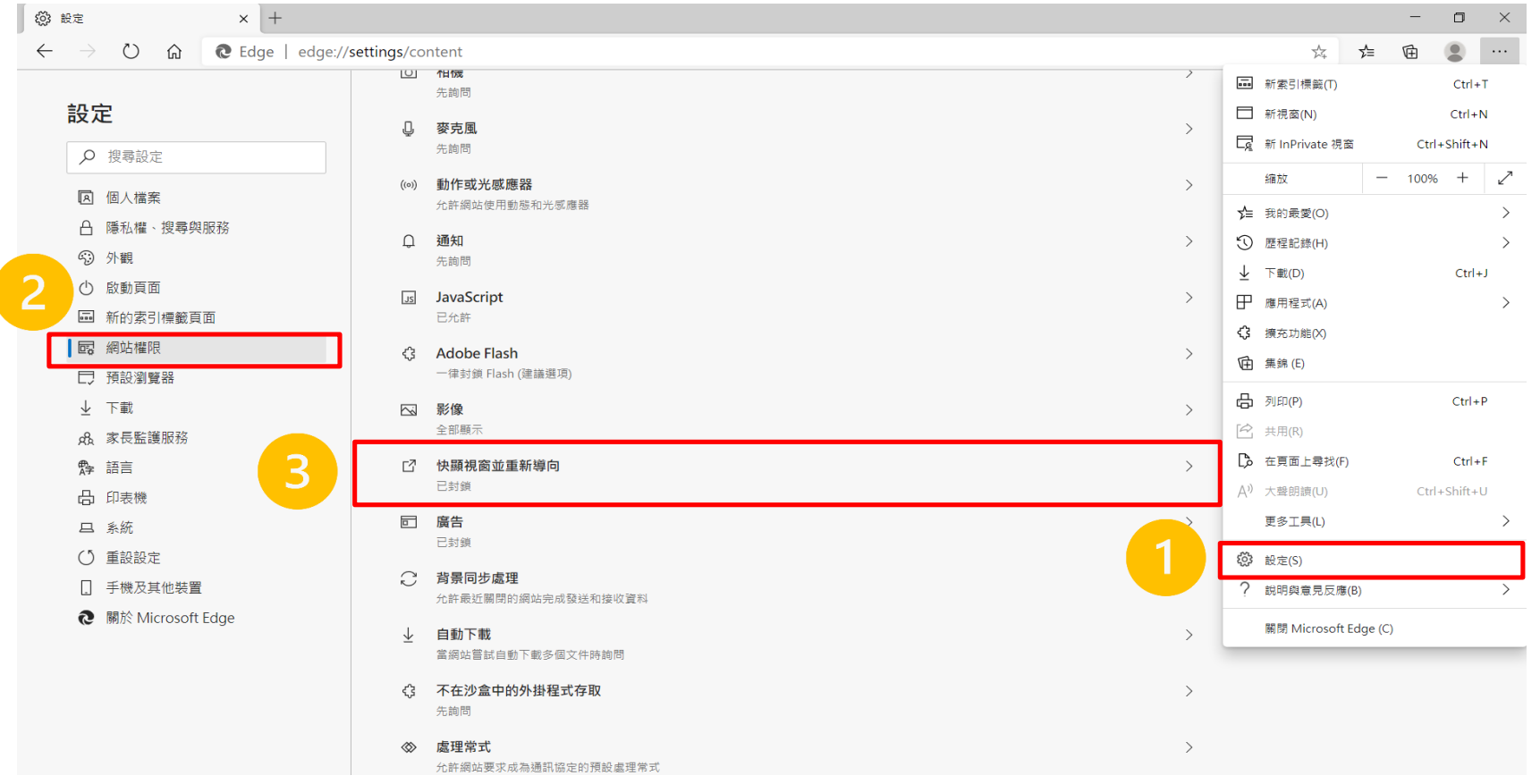

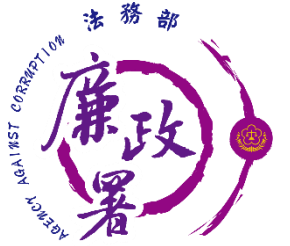

## **允許EDGE彈跳視窗(2/2)**

### ◆ 在輸入框輸入【 https://pdps.nat.gov.tw/ 】後按新增, 網址出現在允許內就完成了。

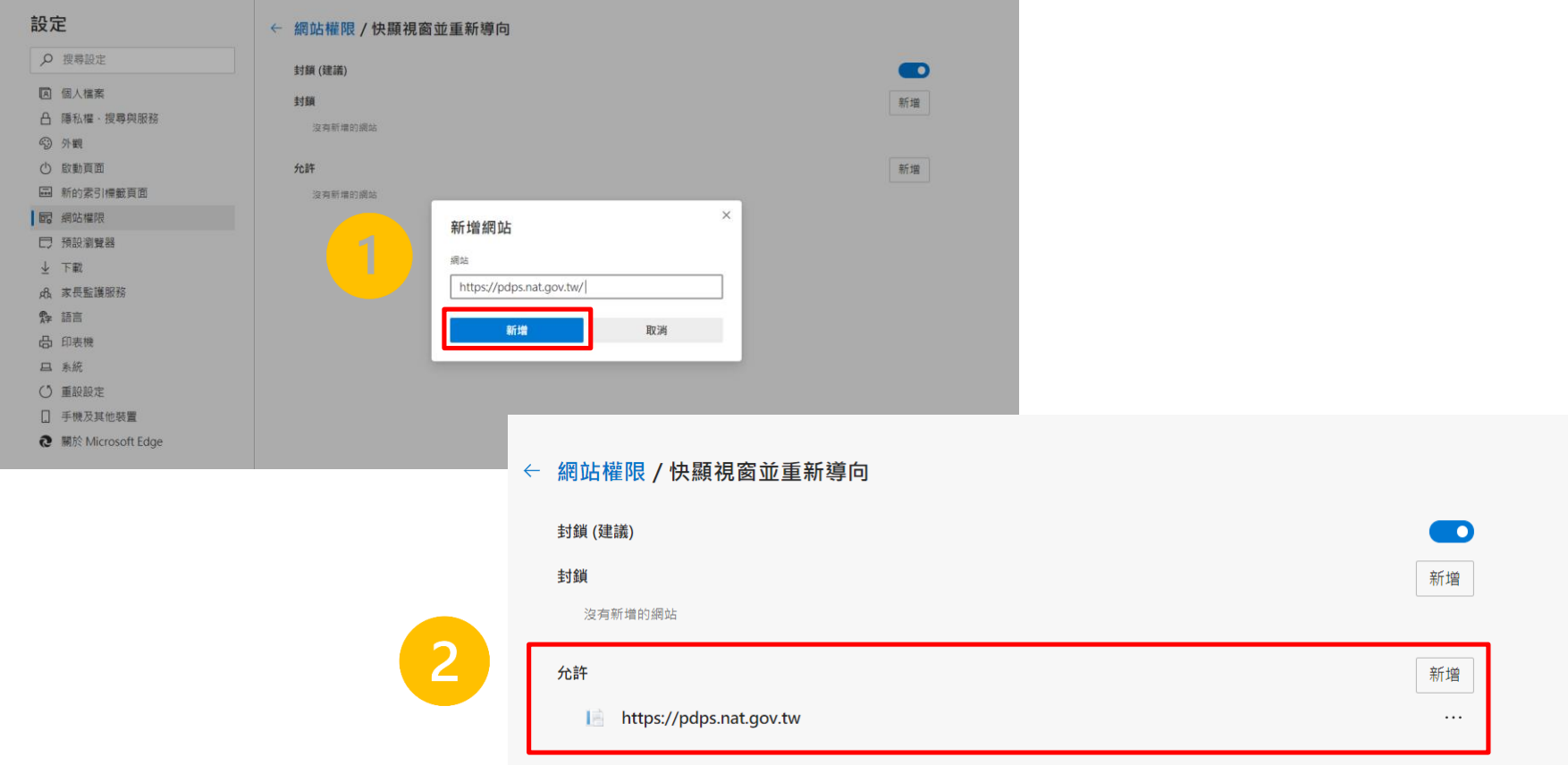

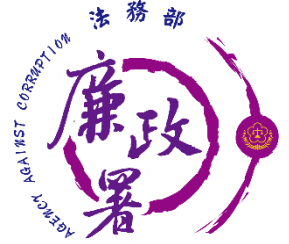

## **允許Safari彈跳視窗(1/2)**

### ◆進入【 https://pdps.nat.gov.tw/ 】後按左上Safari的 【偏好設定】,點選一般裡的【彈出式視窗】。

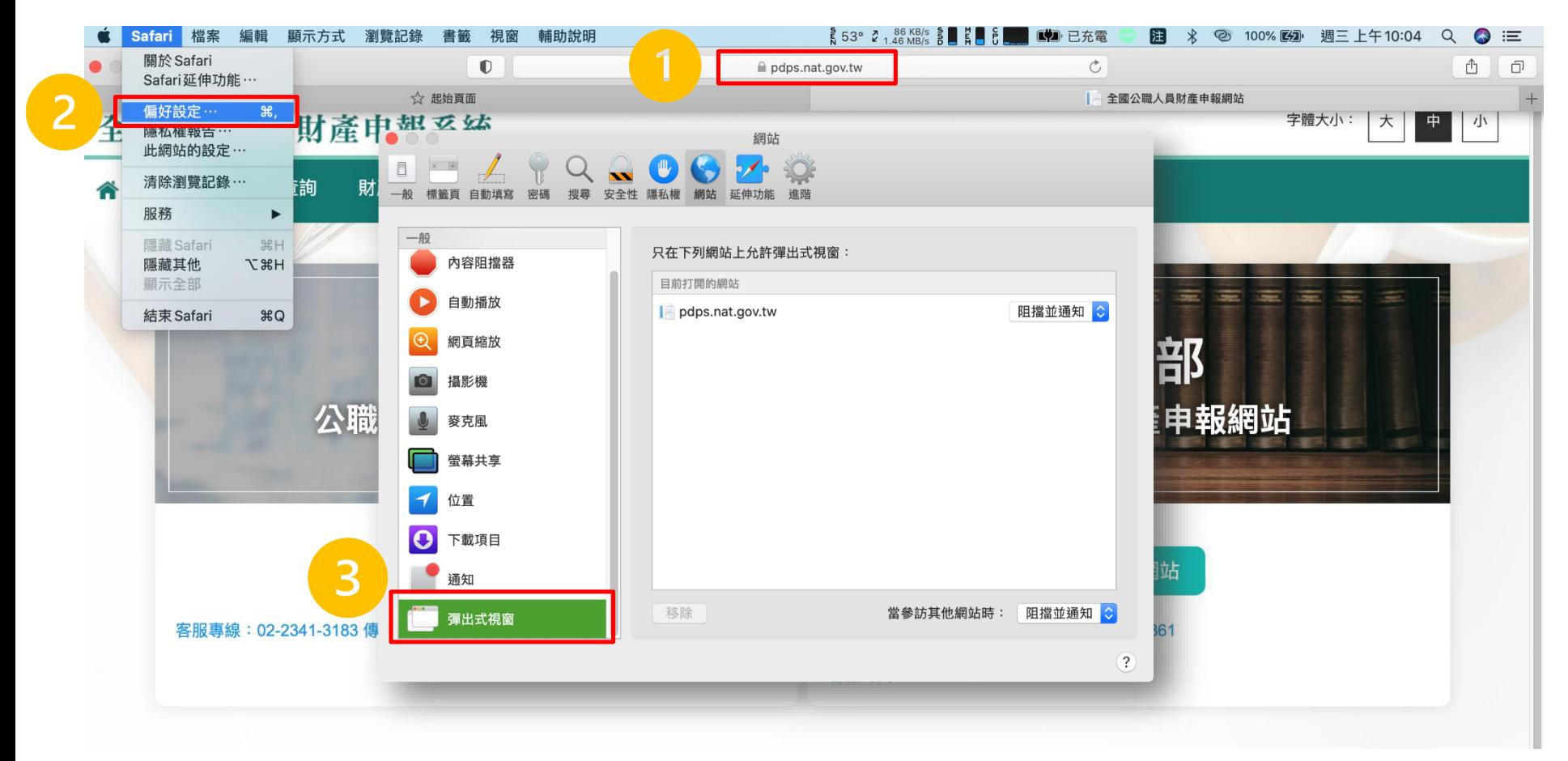

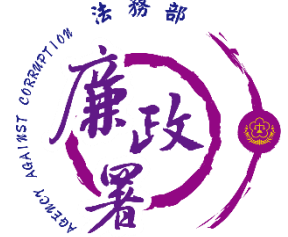

## **允許Safari彈跳視窗(2/2)**

點選網址旁的選單選擇【允許】後就完成了。

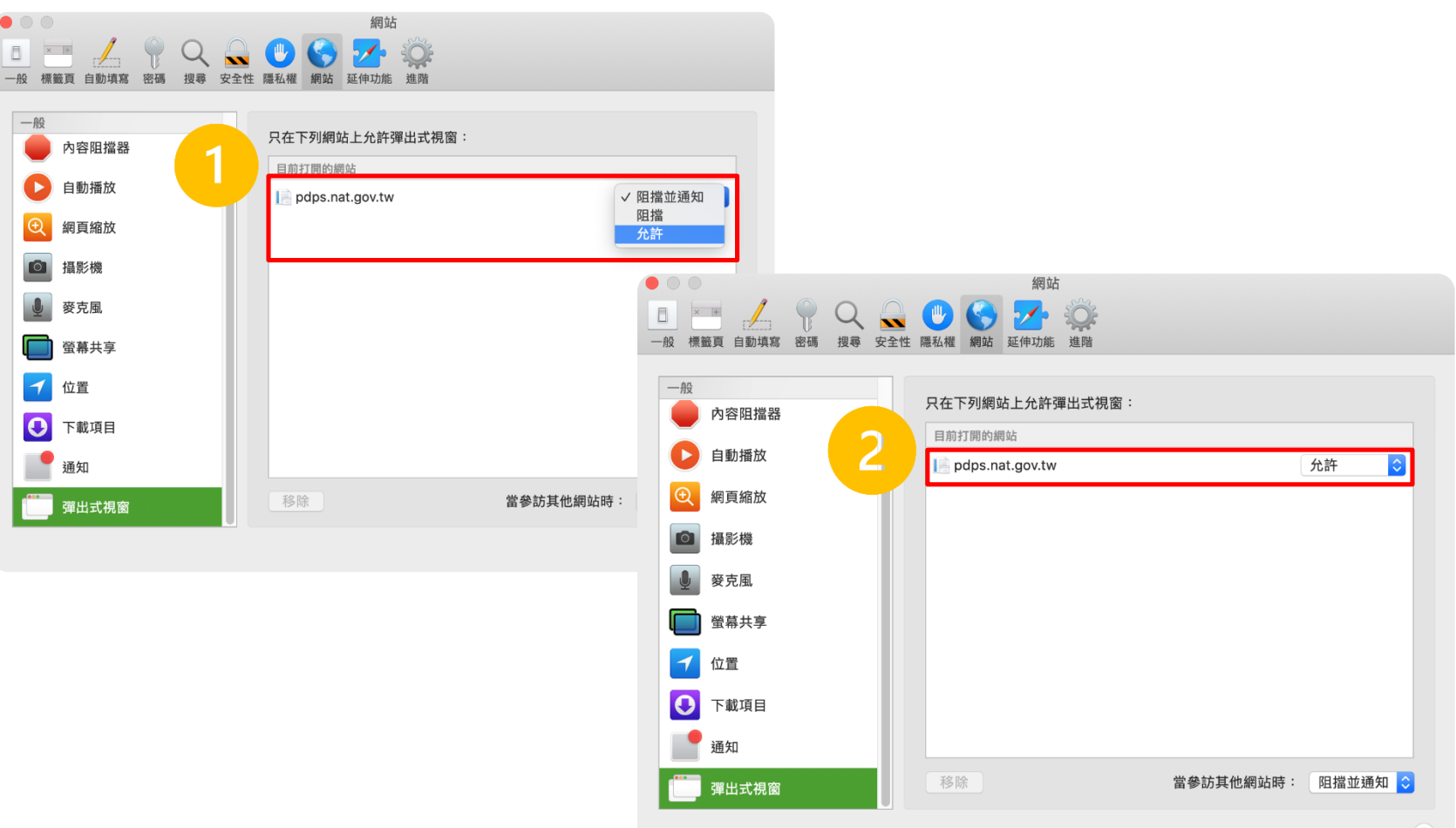

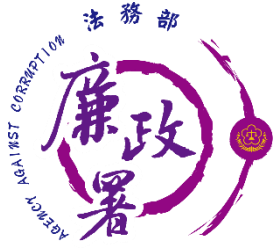

## **安裝HiCOS卡片管理工具(1/3)**

### 進入[http://moica.nat.gov.tw/download\\_1.html](http://moica.nat.gov.tw/download_1.html)後點 【HiCOS卡片管理工具(ZIP)】。

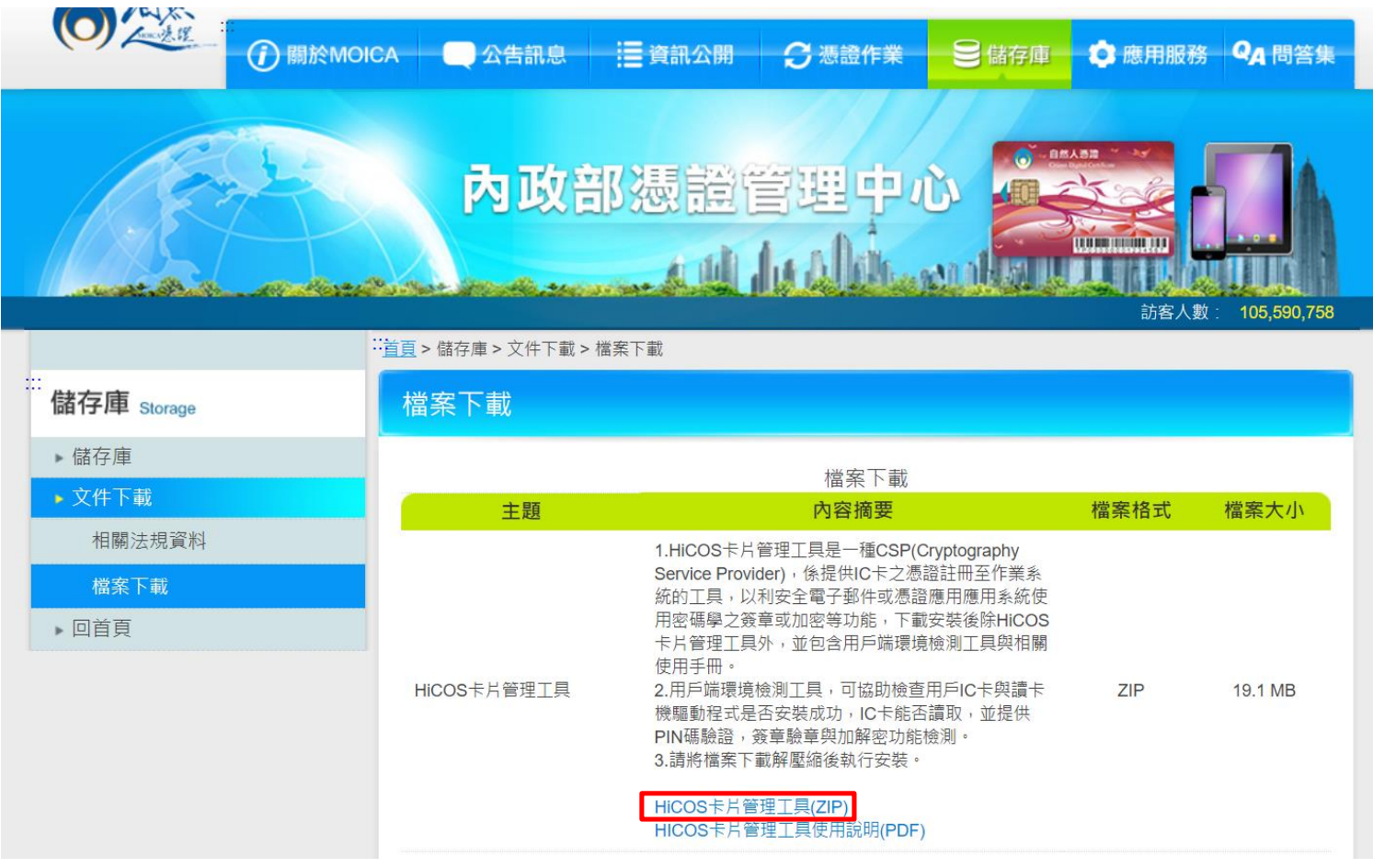

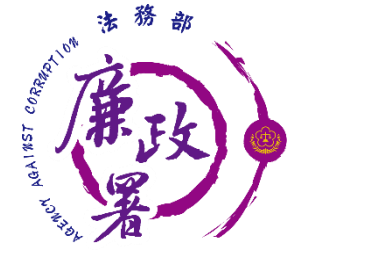

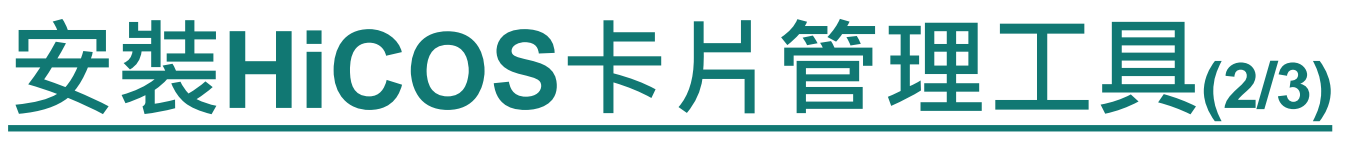

### 解壓縮下載好的資料夾。 ◆ 對HiCOS Client圖示按右鍵後點選【以系統管理員身分執 行】。

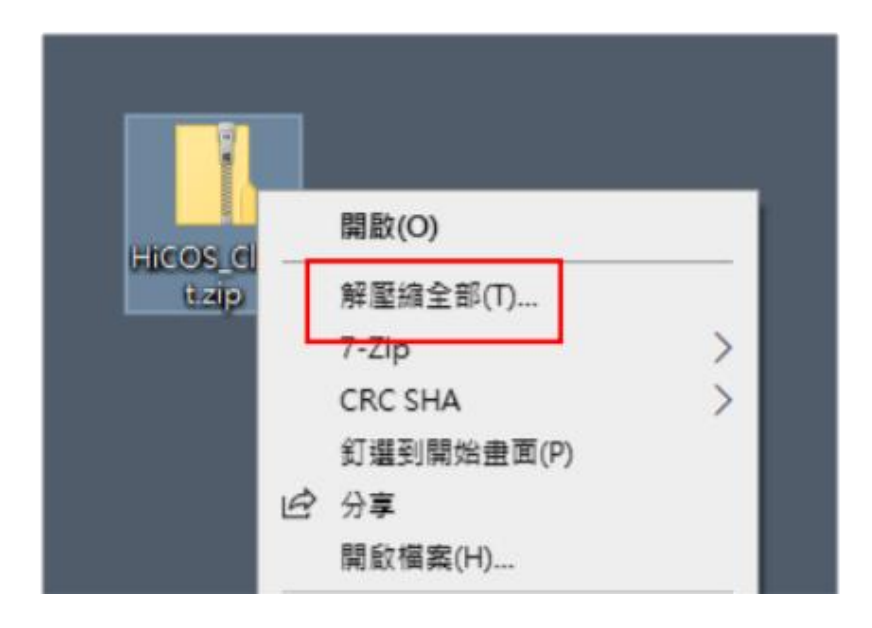

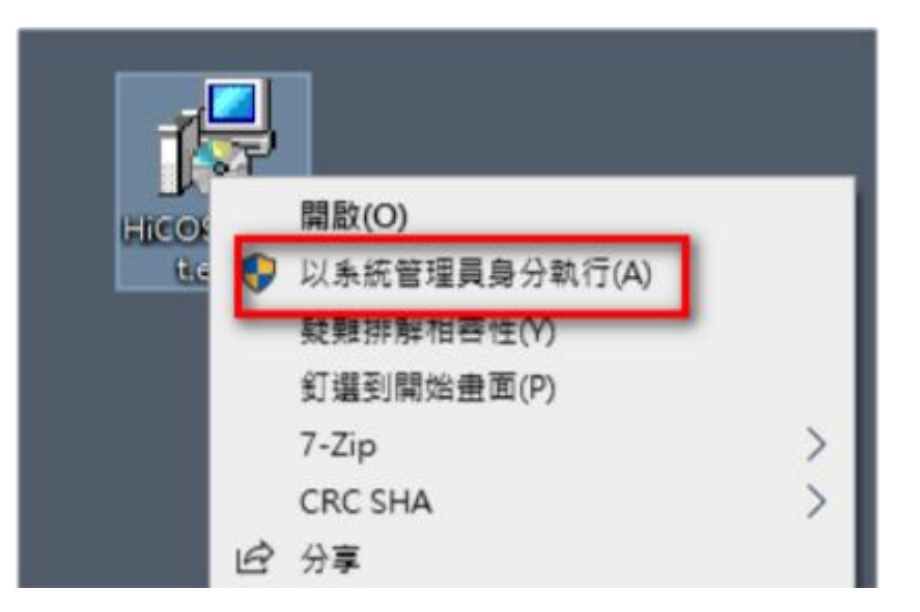

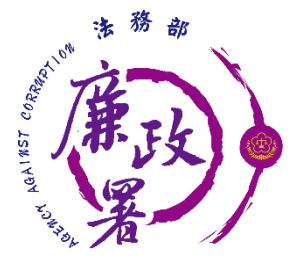

## **安裝HiCOS卡片管理工具(3/3)**

版本請下載最新版。 安裝後依步驟指示重新啟動電腦。

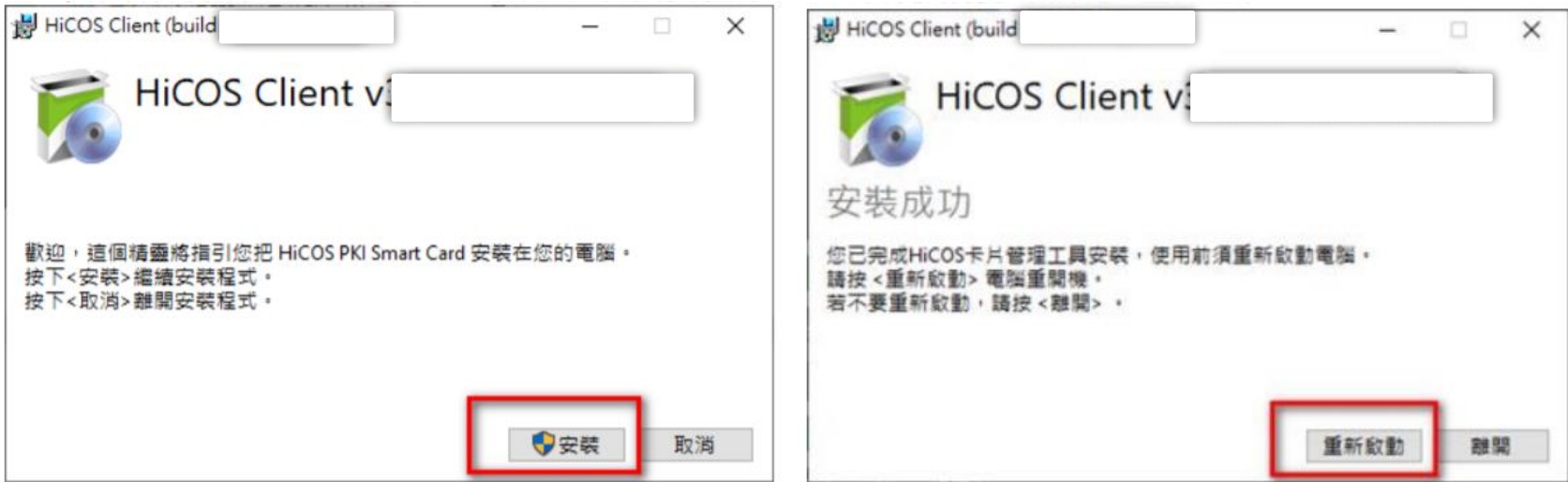

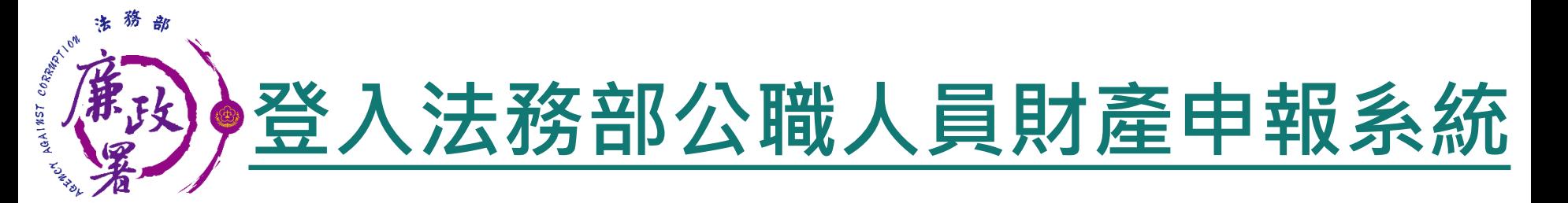

 將自然人憑證插入讀卡機。 使用前述環境設定允許的瀏覽器,進入法務部公職人員 財產申報系統 <https://pdps.nat.gov.tw/> 。 點選以自然人憑證登入。

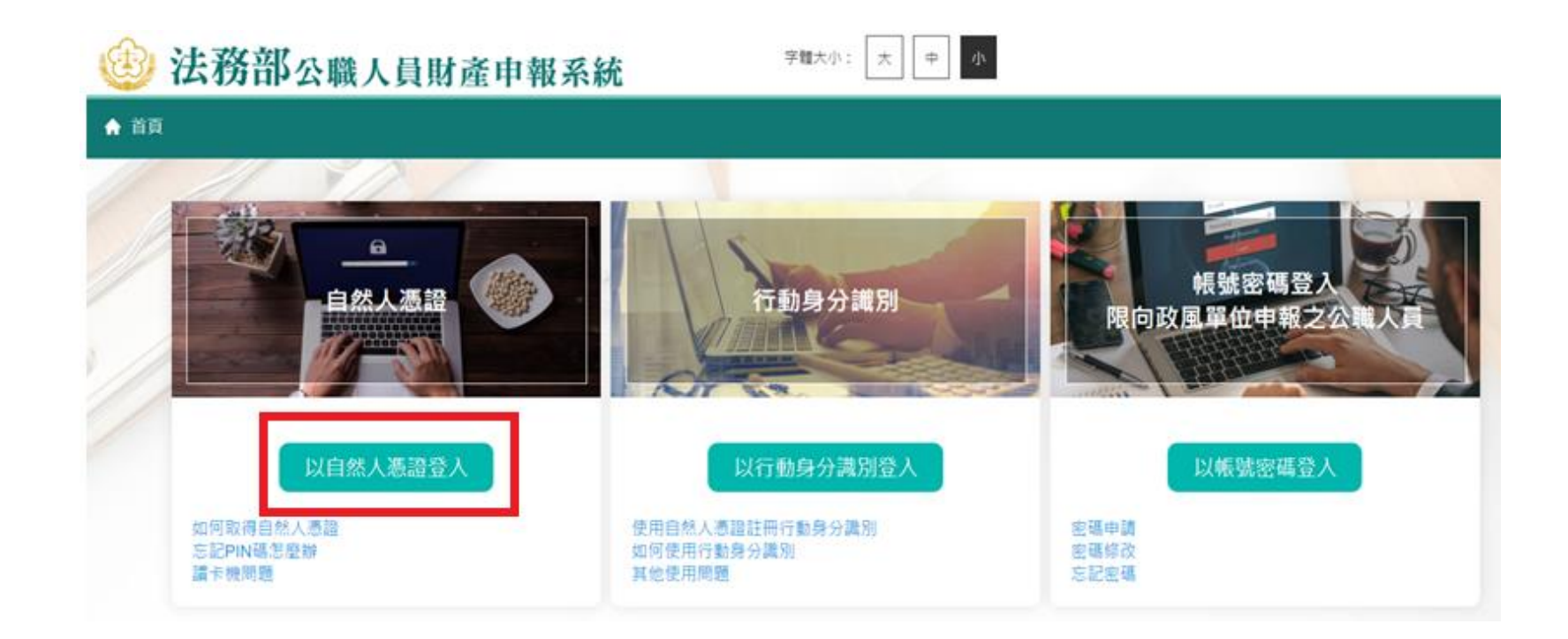

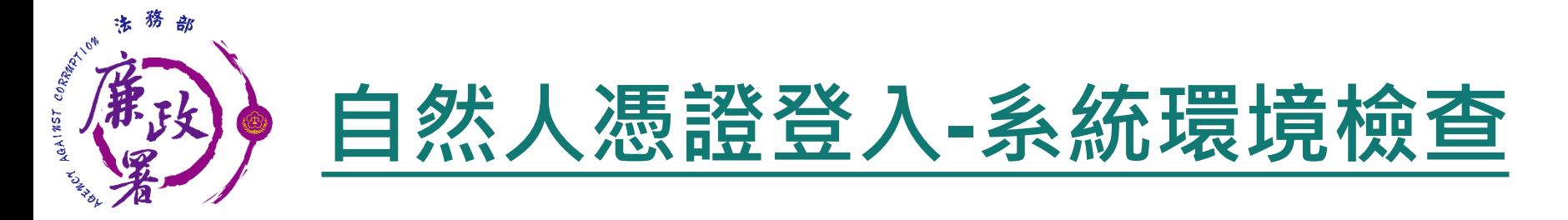

### 「作業系統」、「瀏覽器」、「自然人憑證元件」、「讀 卡機狀態」檢查皆通過,才能點選【進入】按鍵,到自然 人憑證登入畫面

### 系統環境檢查

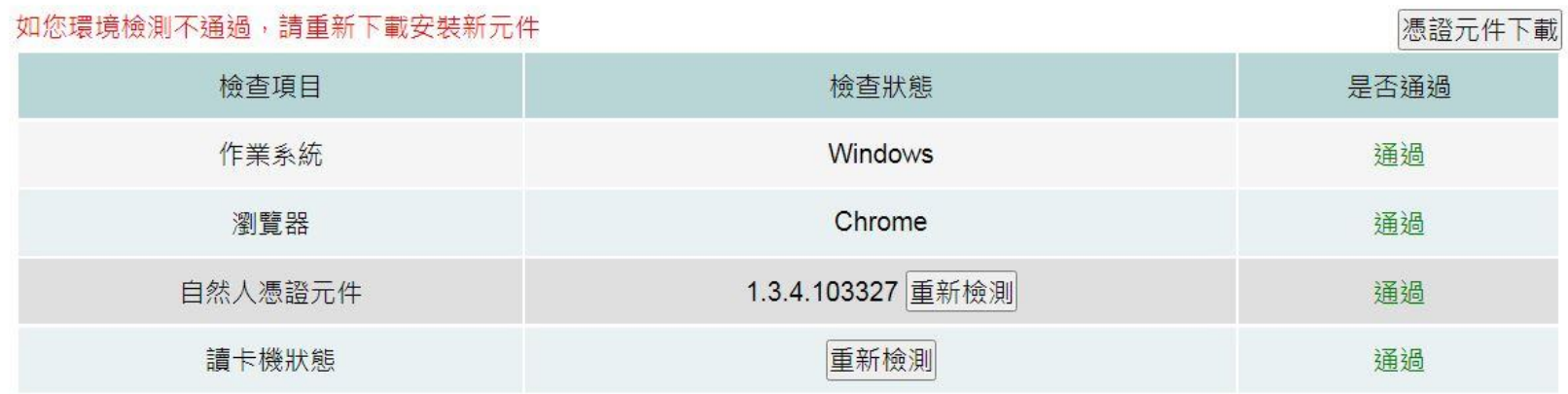

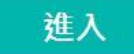

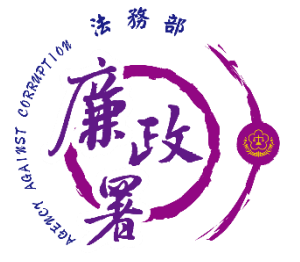

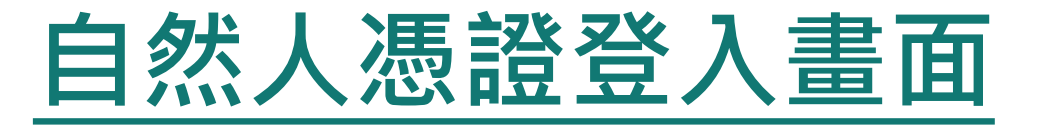

申報人透過自然人憑證登入輸入國民身分證統一編號、 PINCODE、驗證碼後,點選登入,會跳出憑證視窗,等待 驗證後始可進行後續作業。

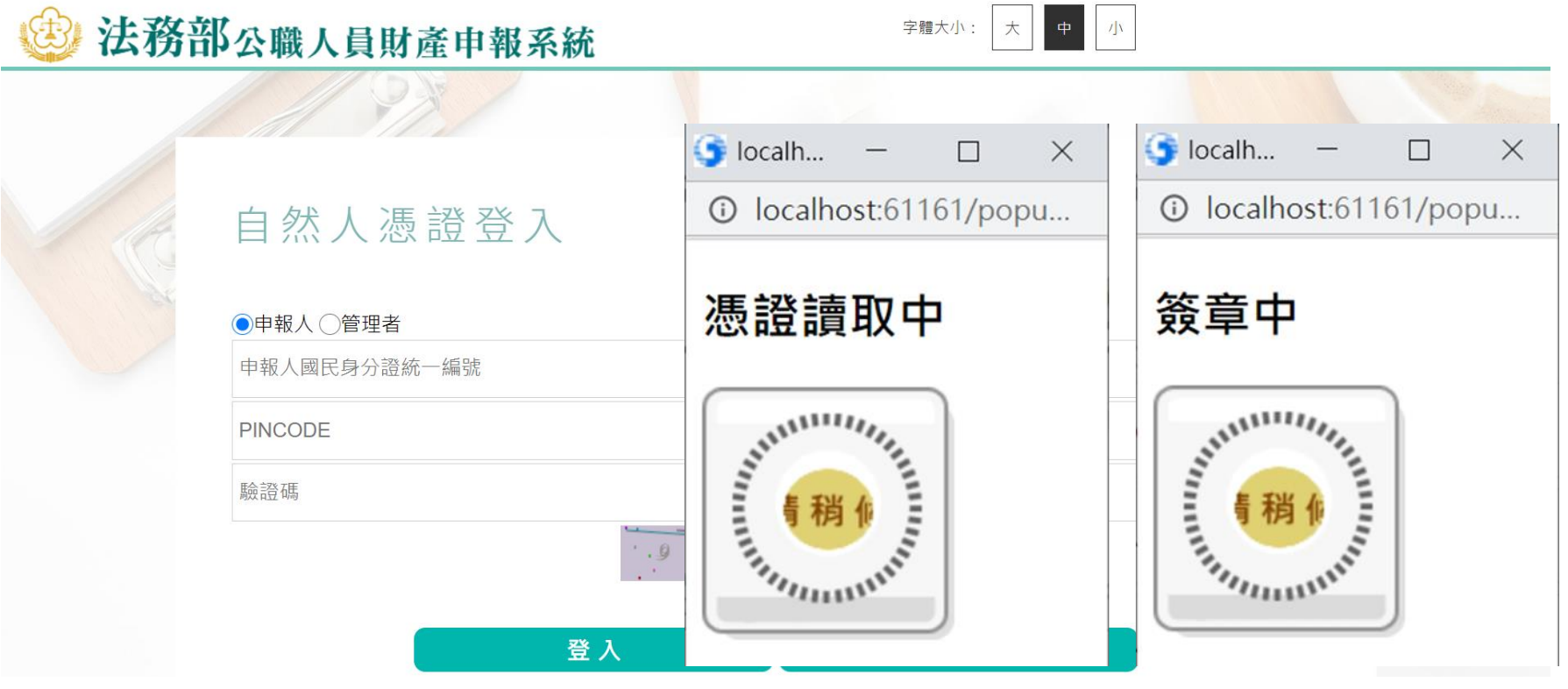

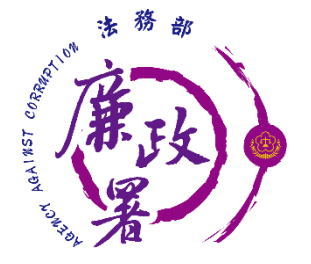

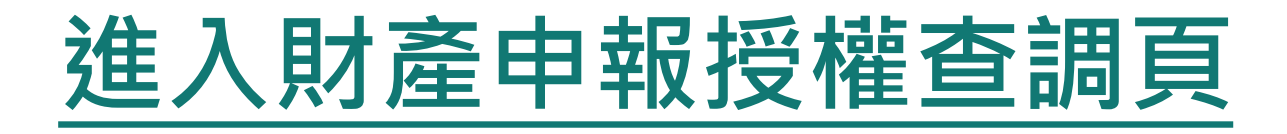

## ◆ 申報人登入後即可進入此畫面,在授權期間選【財產申報授 權查調】進行授權作業。

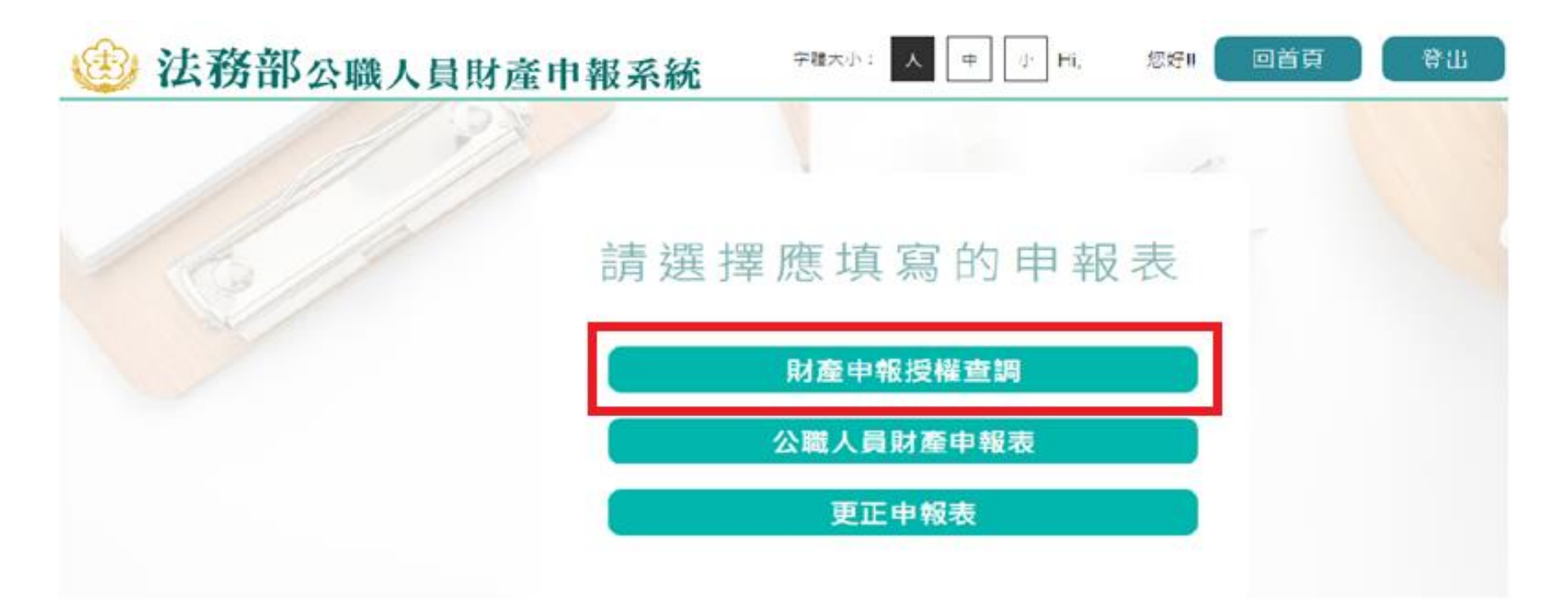

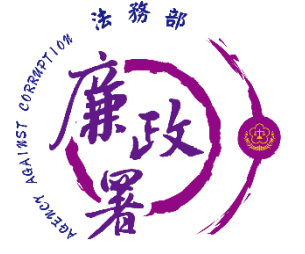

## **詳閱財產授權注意事項**

請詳閱授權下載財產注意事項及附件(法務部財產網路申報 提供下載財產項目及資料來源一覽表)內容,並勾選「我已 閱讀」,點選【確認】按鍵,進入財產授權頁。

#### 授權下載財產注意事項:

「本年度」同意授權及「往後年度」同一受理申報機關之應申報職務於各法定申報類別申報期間之「特定申報(基準)日(含每年度定期財產申報之11月1日)」同意 授權,請於點選「授權」時詳閱「申報人、配偶及未成年子女同意一次性授權服務說明」

#### 書、授權事項

申報人及配偶為辦理公職人員財產申報事官,同意受理財產申報機關(構)利用法務部財產申報查核平臺(下稱查核平臺)向內政部地政司、路政司、臺灣集中保管 結算所股份有限公司、中華郵政股份有限公司及臺銀人壽保險股份有限公司等介接機關(詳如附表)取得申報人及配偶、未成年子女於「特定申報(基準)日」(本 .動載入由報人112年公職人員財產由報表,由報人可诱渦「法務部公職人員財產由報網路系統,下載112年公職人員財產由報表,經檢查及自行登載查核平臺無法提供 之財產資料後,再次使用法務部公職人員財產申報網路系統,上傳112年公職人員財產申報表,完成申報。

#### 貳、注意事項

1.受理財產申報機關(構)辦理授權事項,僅提供「特定申報(基準)日,(本次授權提供112年9月16日為申報基準日)當日之財產相關資料,故申報人務必以此日 為申報日,於申報期限前完成法定申報義務。

2.受理財產申報機關(構)係基於「服務」之立場辦理授權事項,授權人若有無法透過查核平臺取得之財產相關資料(例如:介接機關因故無法提供財產相關資料、尚 未與平臺完成介接之機關所持有之財產相關資料,及現金、珠寶、古董、字畫等其他具有相當價值之財產、國外財產等),仍應善盡查詢、溝通及檢查義務,確認申 報資料正確無訛後,始得填載於公職人員財產申報表上,以符合公職人員財產申報法之規定。

3.申報人及配偶須分別同意辦理授權,如申報人不同意授權,則不另提供有關配偶及未成年子女授權服務;配偶不同意授權,則不另提供未成年子女授權服務;如屬 申報人單親撫養,則申報人同意授權後,得提供未成年子女授權服務。

4.僅提供申報人以「身分證統一編號」或「居留證號碼」進行授權查調財產資料。授權查調財產期間如因職務異動致受理申報機關(構)變動時,同意由新受理申報機 構提供查調財產資料。

#### 參、附表

#### 法務部財產網路申報提供下載財產項目及資料來源一覽表

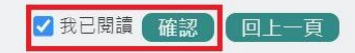

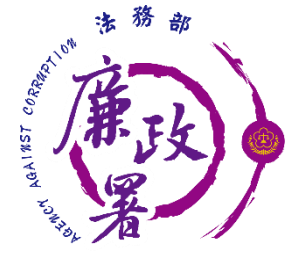

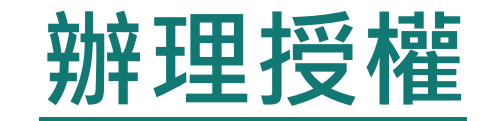

◆ 僅提供以「身分證統一編號」或「居留證號碼」進行授權服務。

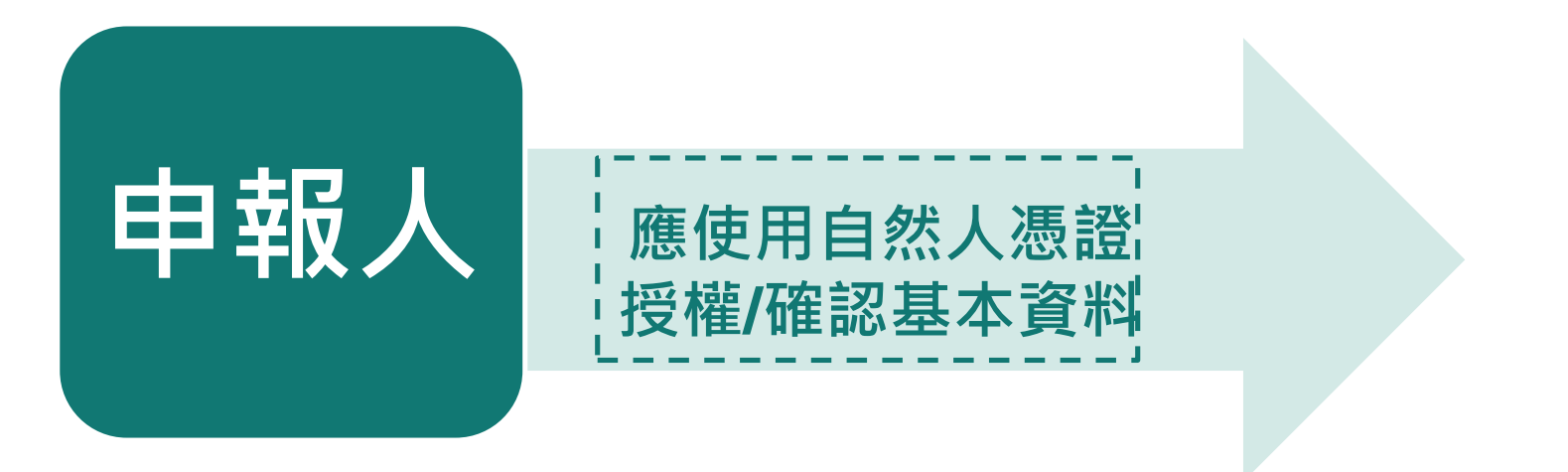

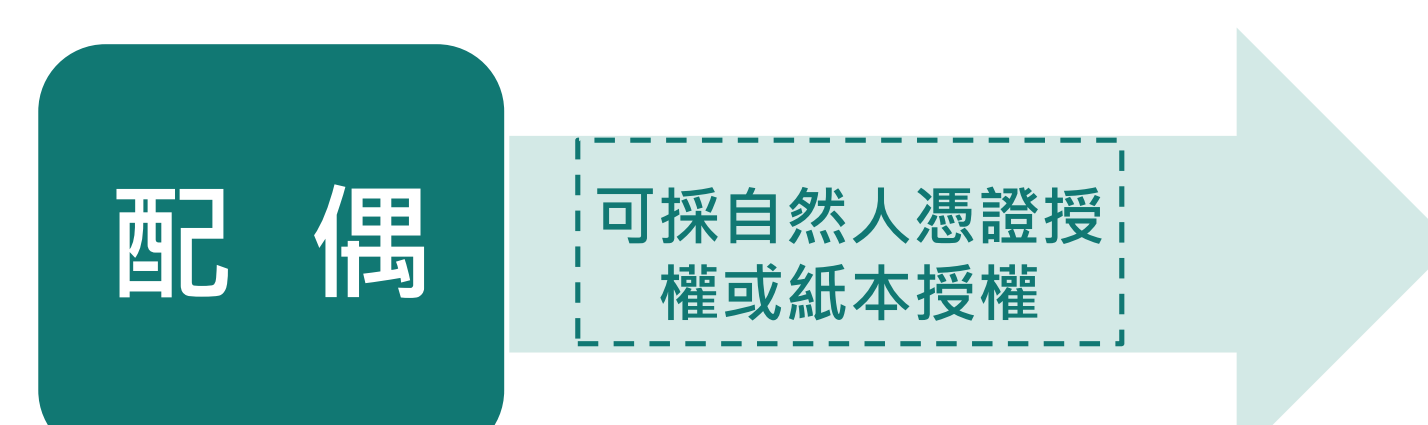

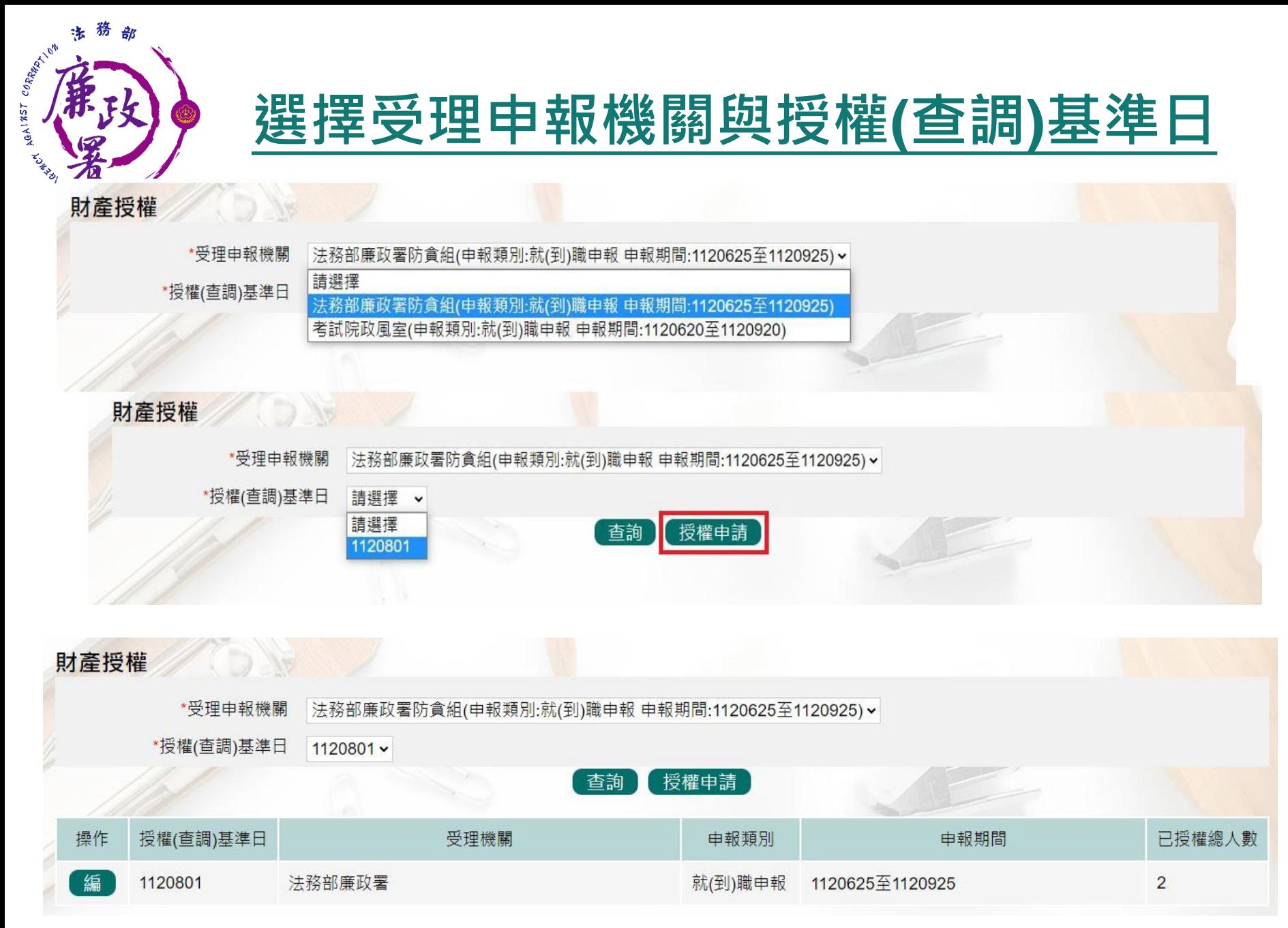

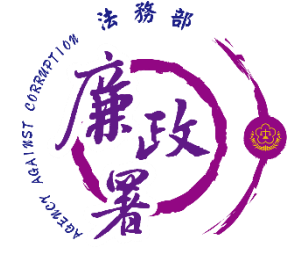

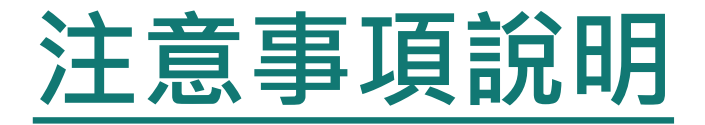

點選說明,可查看注意事項說明。

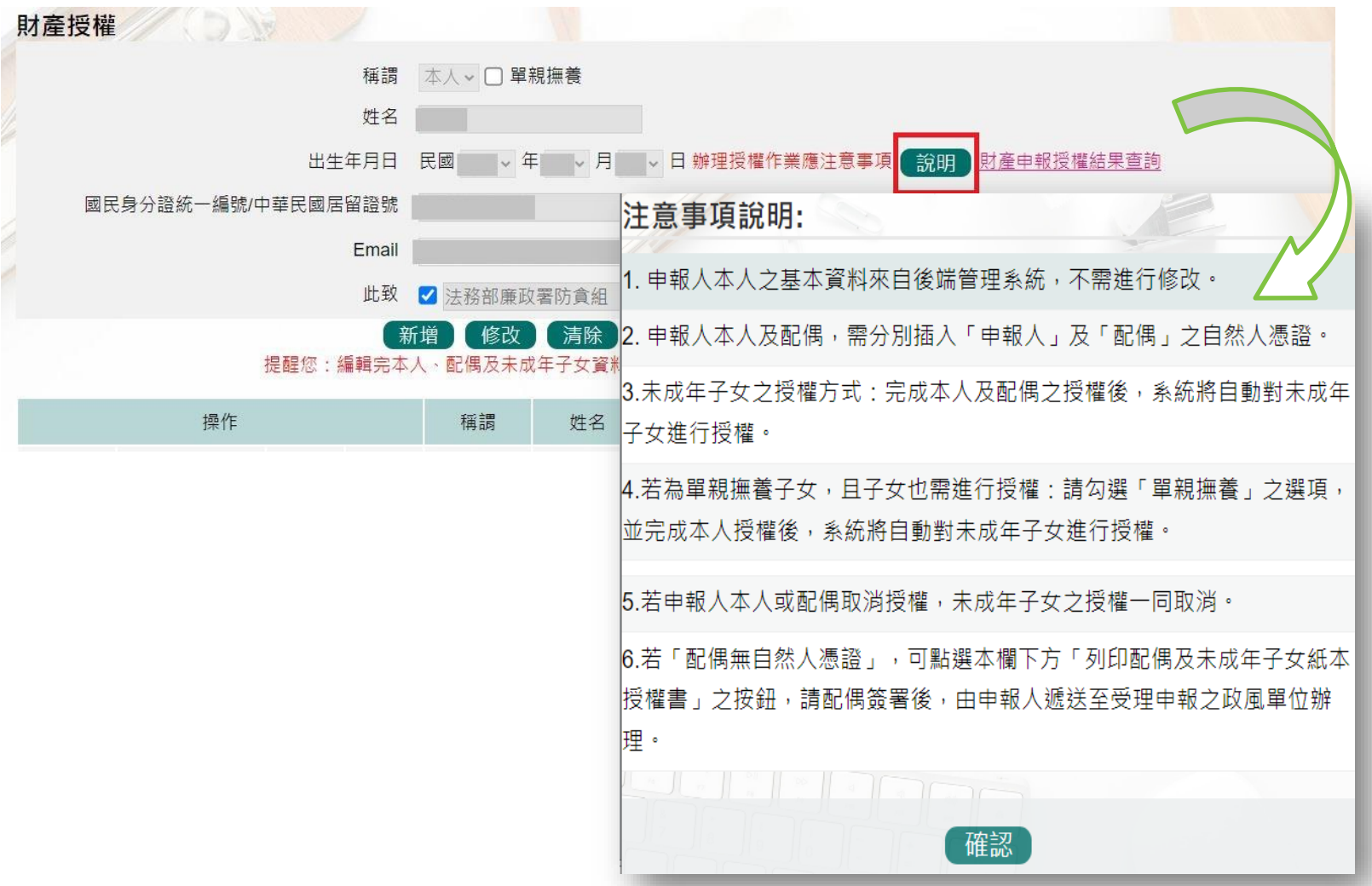

20

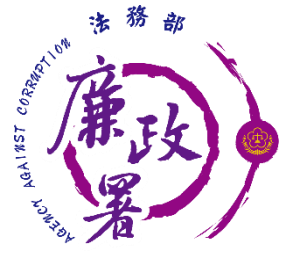

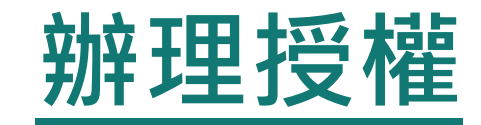

若當年度申報人尚未辦理財產授權,則需先新增本人資料,系 統將自動帶入本人資料,方可繼續新增配偶及未成年子女。 ◆ 確認基本資料無誤,勾選欲申請財產授權的受理機關後,請點 選【新增】,該筆資料出現於下方欄位,代表新增成功。

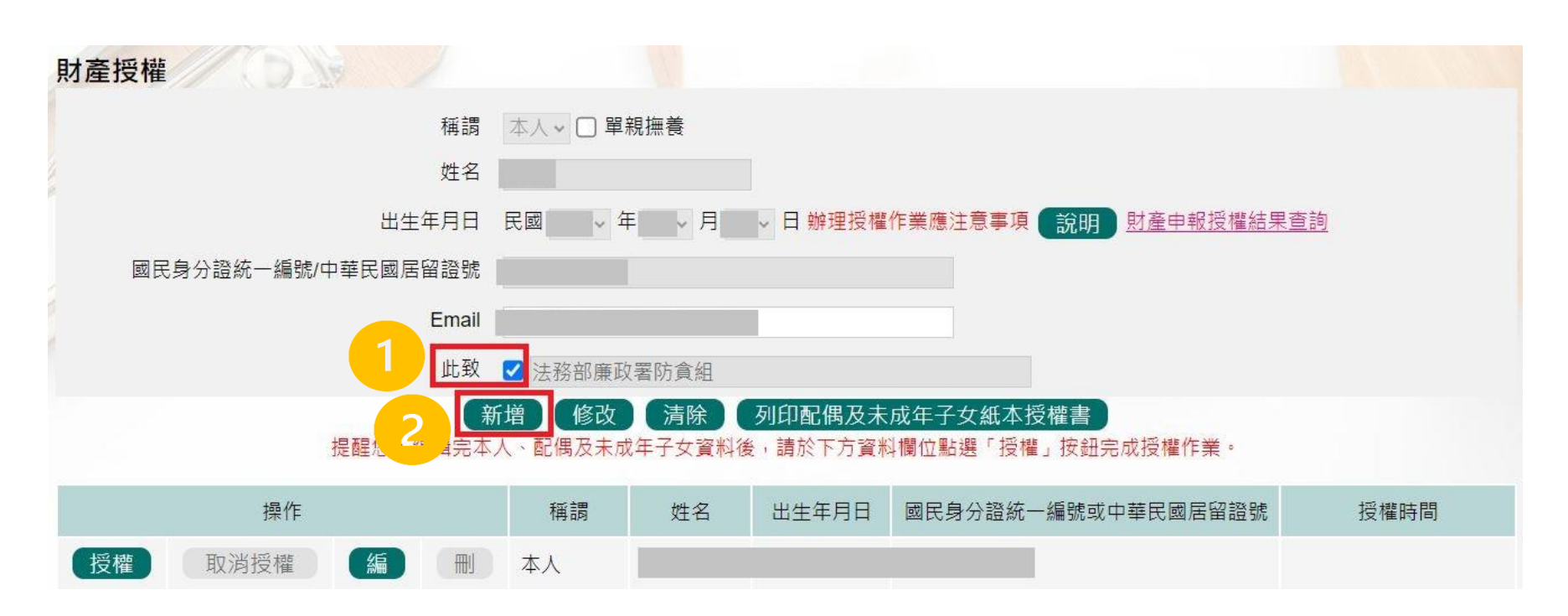

需**自行編輯**配偶及未成年子女資料,請申報人務必確認子女是否已 成年(以申報基準日判斷),詳閱注意事項說明,即可正確辦理授權。 ◆ 每登打1筆資料,請點選【新增】,該筆資料出現於下方欄位,代表 新增成功。

**辦理授權**

- ◆ 如要修正資料,請於下方欄位點選該筆資料前的【編】,並於資料 輸入區修正後,再點選【修改】
- ◆ 若要刪除,請於下方欄位點選該筆資料的【刪】。

AGAINST

▶若要清除編輯中資料,重新輸入,請點選【清除】。

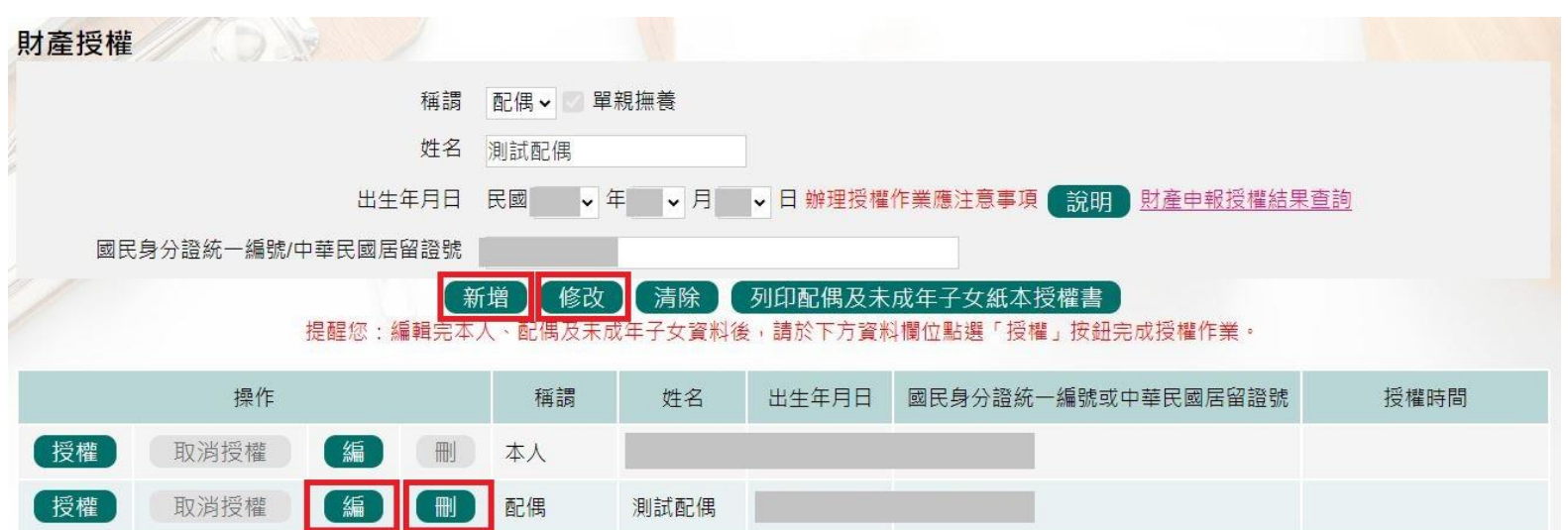

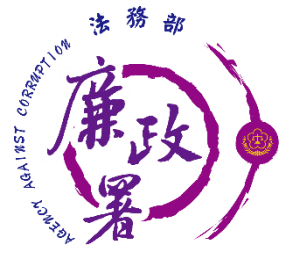

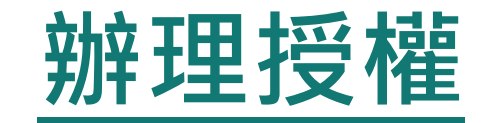

●若當年度受理申報單位於各批次授權期間先於後台查看過申 報人過去授權資料,則下方欄位會自動帶入申報人(含眷屬) 資料,請確認基本資料無誤。

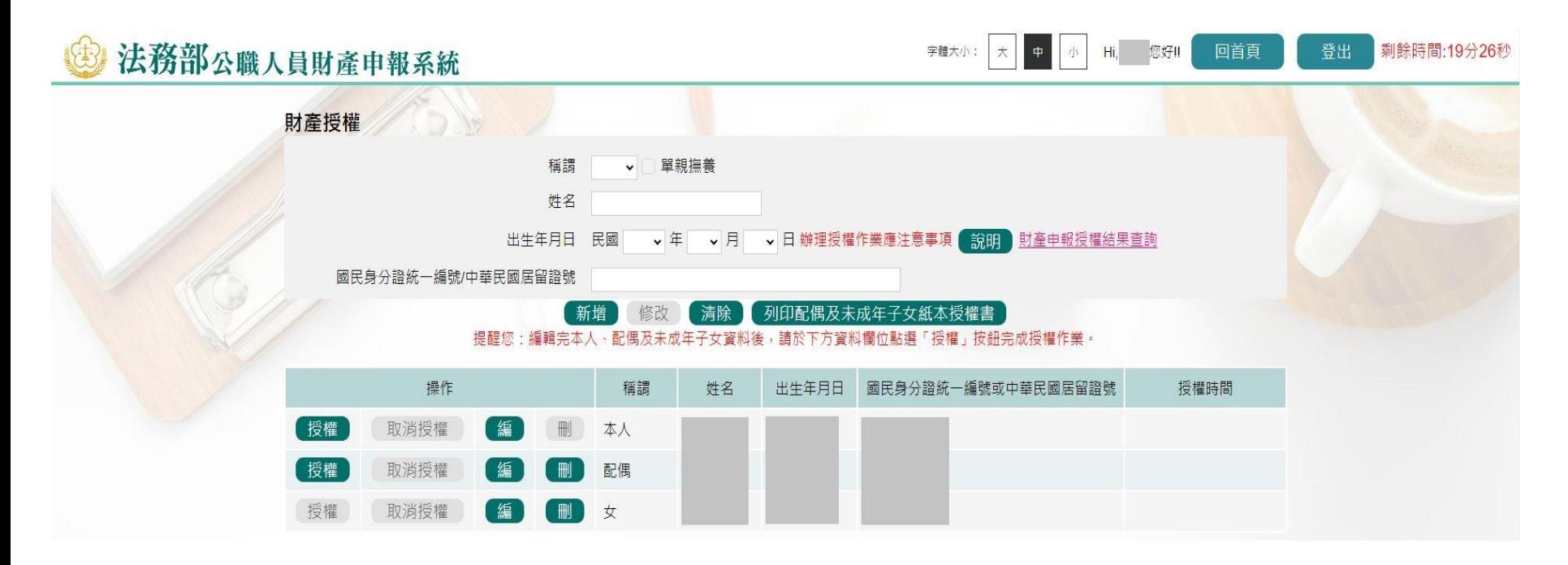

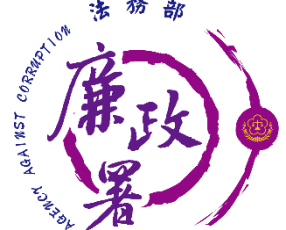

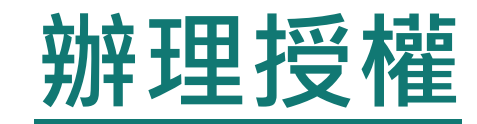

## 點選申報人【授權】按鈕,透過自然人憑證輸入密碼,跳出 憑證視窗,等待驗證後並出現授權時間,始完成授權作業 申報人授權成功後,**系統將寄送授權成功確認郵件。**

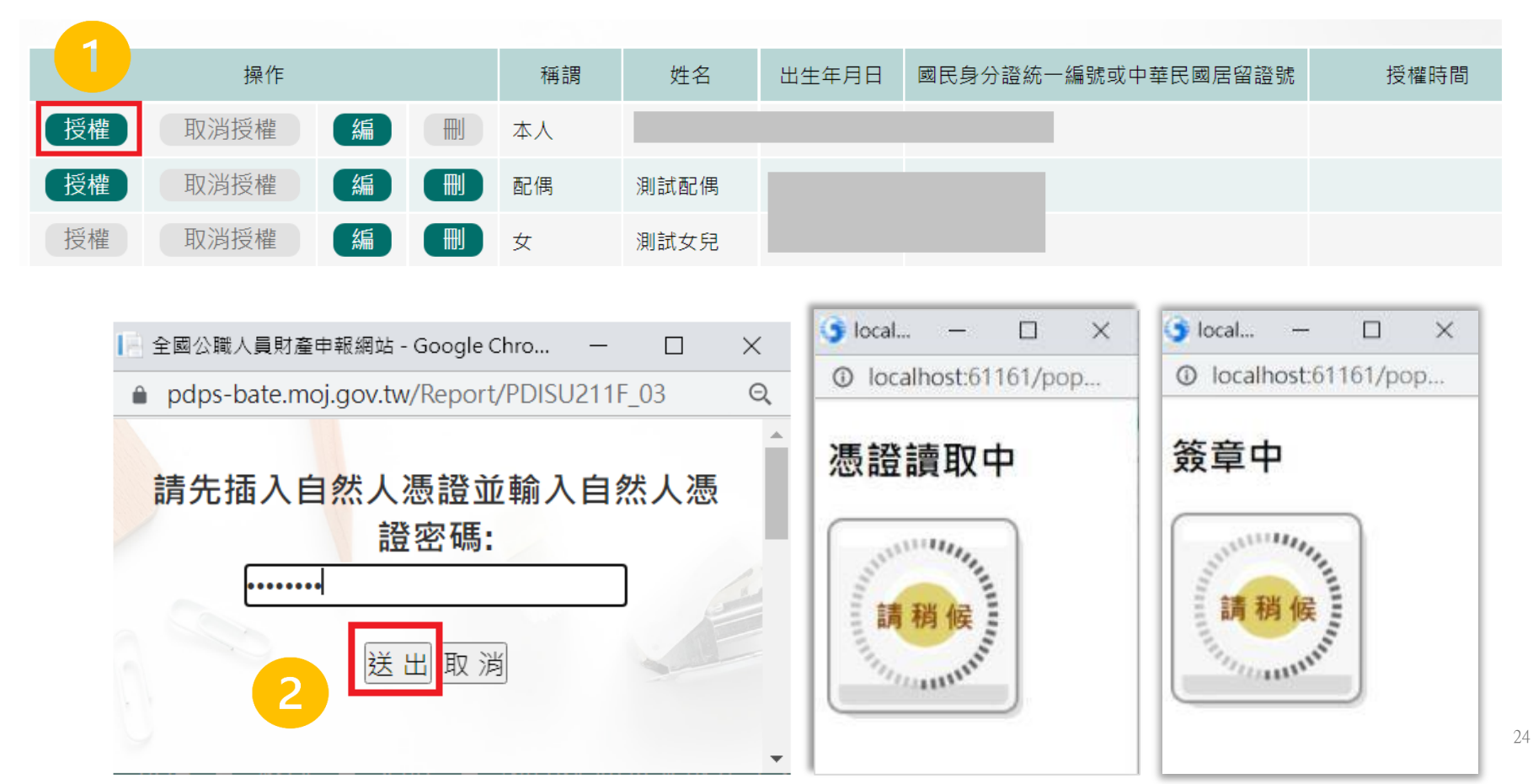

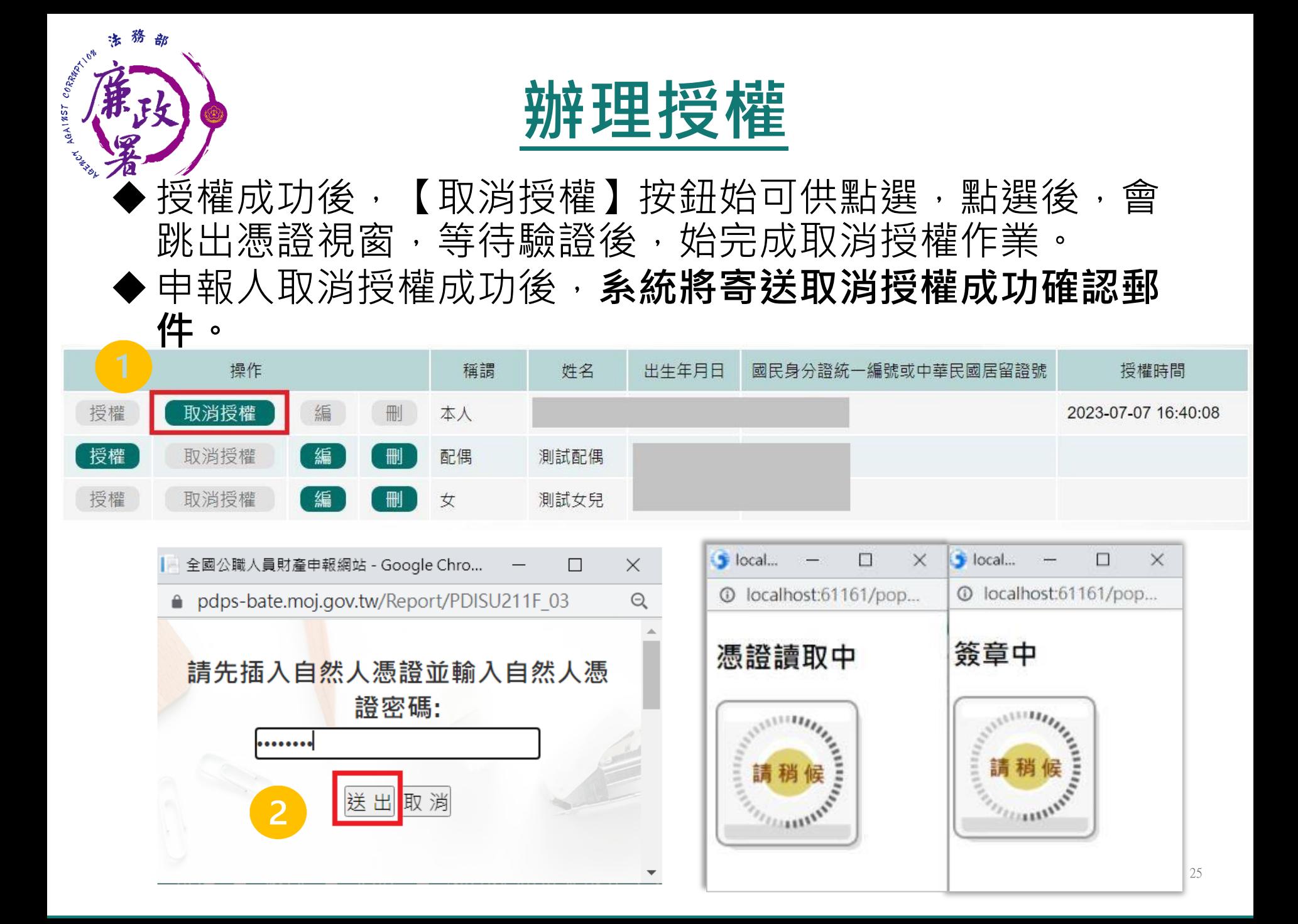

# **配偶使用自然人憑證辦理授權-1**

AGAINST CORR

- ◆若申報人及配偶均使用自然人憑證授權(未成年子 **女自動同步授權)。**
- ◆ 退出申報人自然人憑證, 改插入配偶自然人憑證, 並點選配 偶【授權】按鈕,輸入密碼,跳出憑證視窗,等待驗證後出 現授權時間,始完成配偶授權作業。
- ◆當申報人及配偶都完成授權時,未成年子女會與配偶同步完 成授權。

## **配偶使用自然人憑證辦理授權-2**

務 法

AGAINST CORRECTION

部

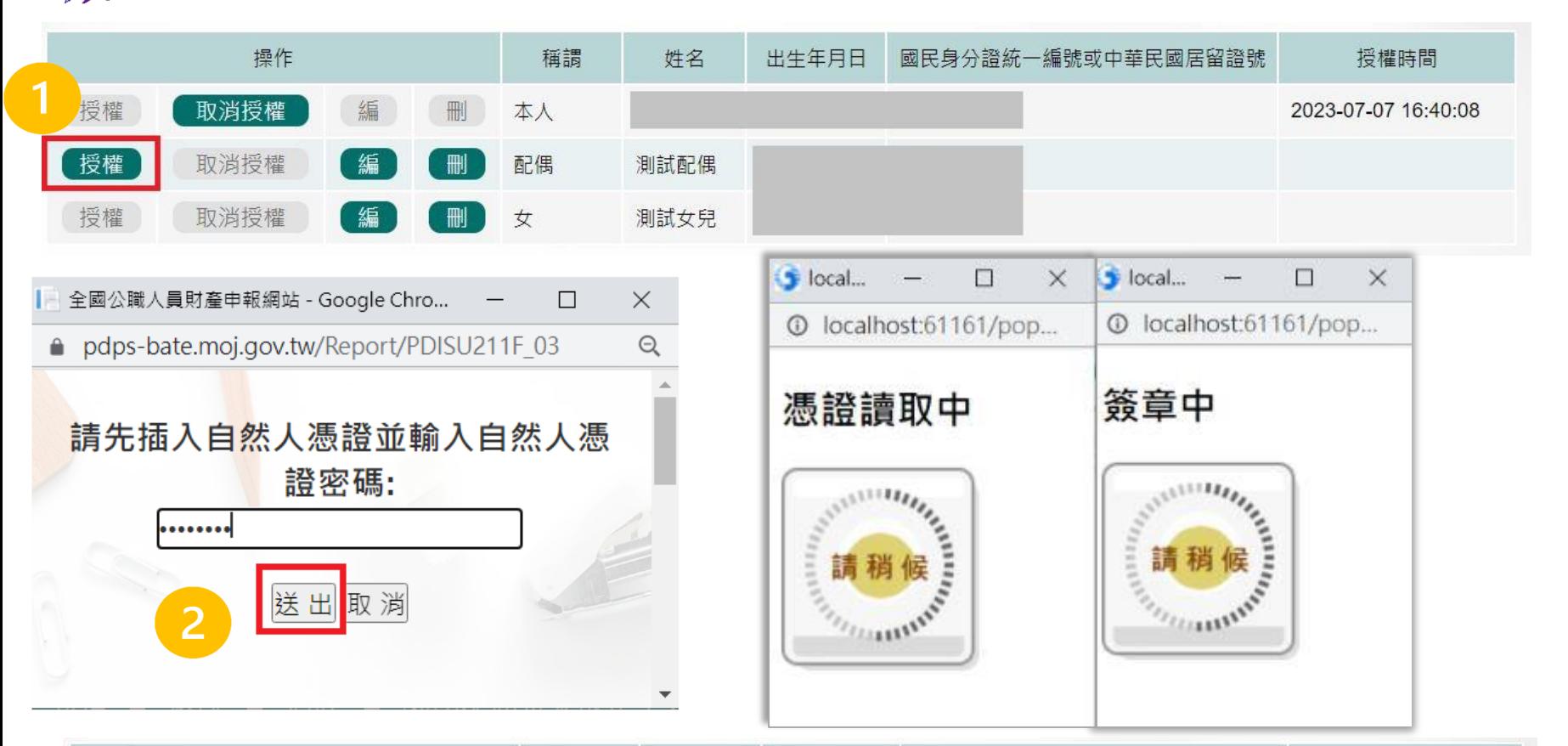

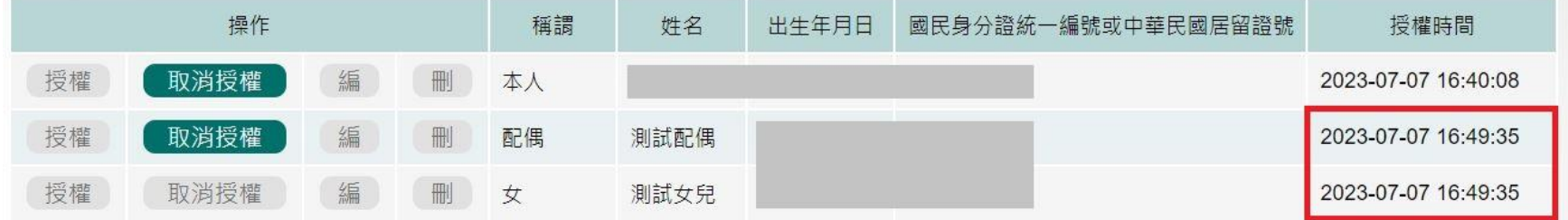

# **配偶使用自然人憑證辦理授權-3**

AGAINST COR

◆如本人、配偶雙方授權完成,漏未完成未成年子女基本資料 僅需自行新增,系統將自動判斷是否須同步授權。

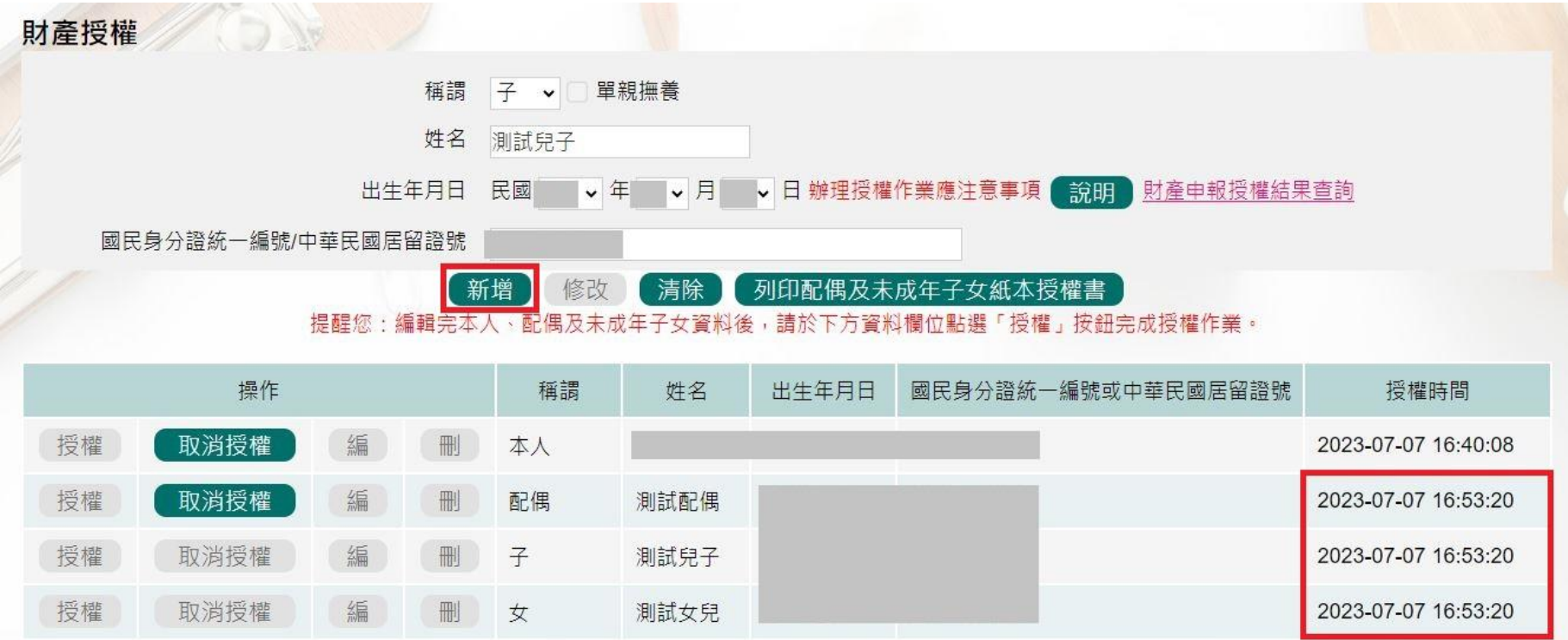

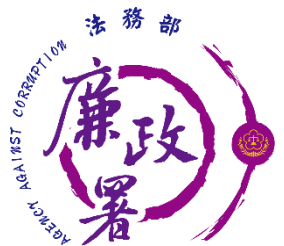

## **配偶辦理紙本授權**

**申報人配偶不使用自然人憑證授權而採用紙本授權。** ◆ 於系統新增/修改完成申報人及眷屬資料,完成申報人授權 後,點選【列印配偶及未成年子女紙本授權書】,列印檔案 內容會有已輸入系統的申報人及其眷屬資料,本人及配偶應 於紙本授權書正本親自簽名蓋章,送交受理申報政風機構登 打配偶及未成年子女基本資料。

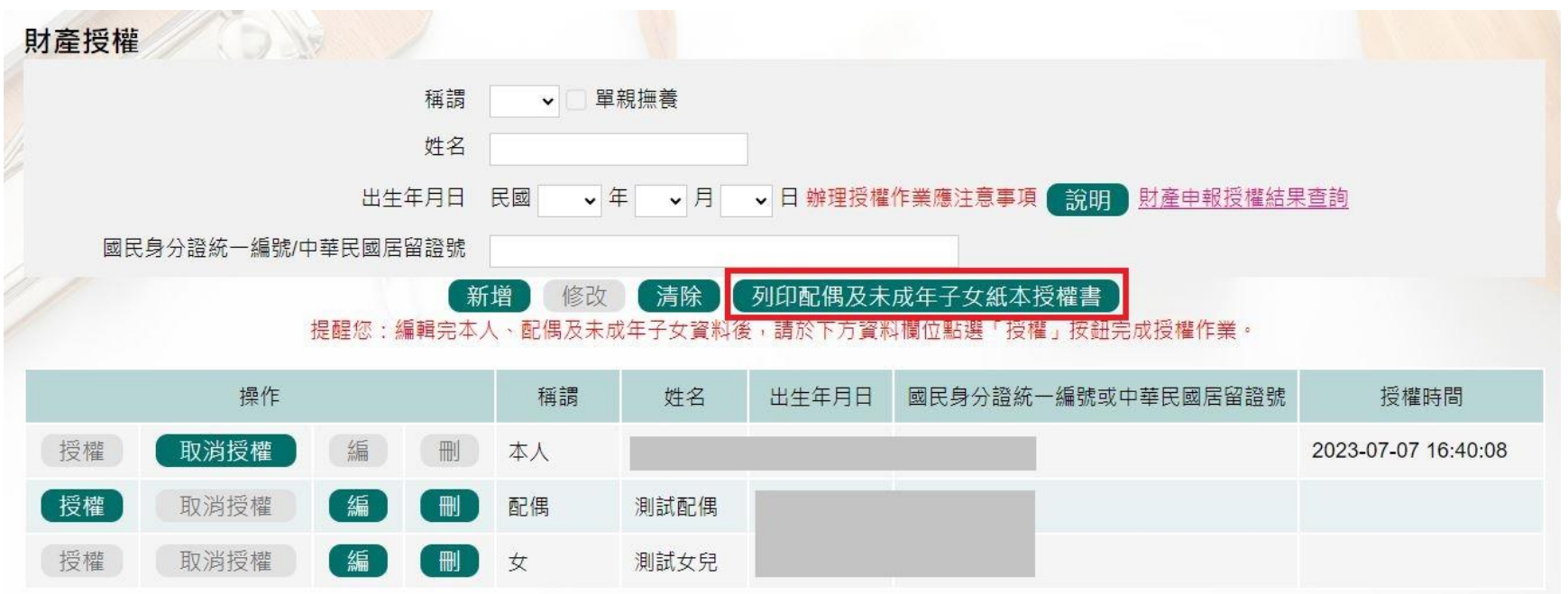

29

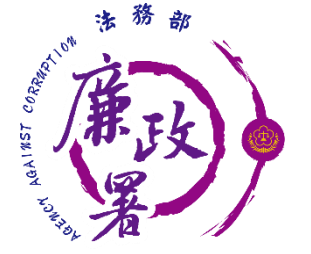

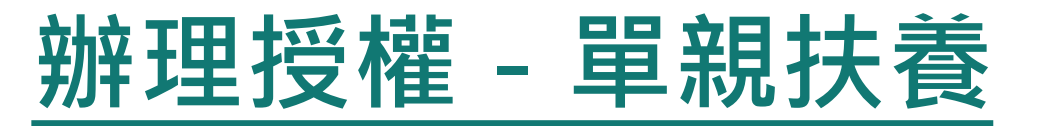

- 在申報人資料的登打區,勾選單親扶養後點選新增 或修改。
- 新增未成年子女的資料。
- ◆點選申報人【授權】按鈕, 透過自然人憑證輸入密 碼,會跳出憑證視窗,等待驗證後並出現授權時間, 申報人與未成年子女將同步完成授權。

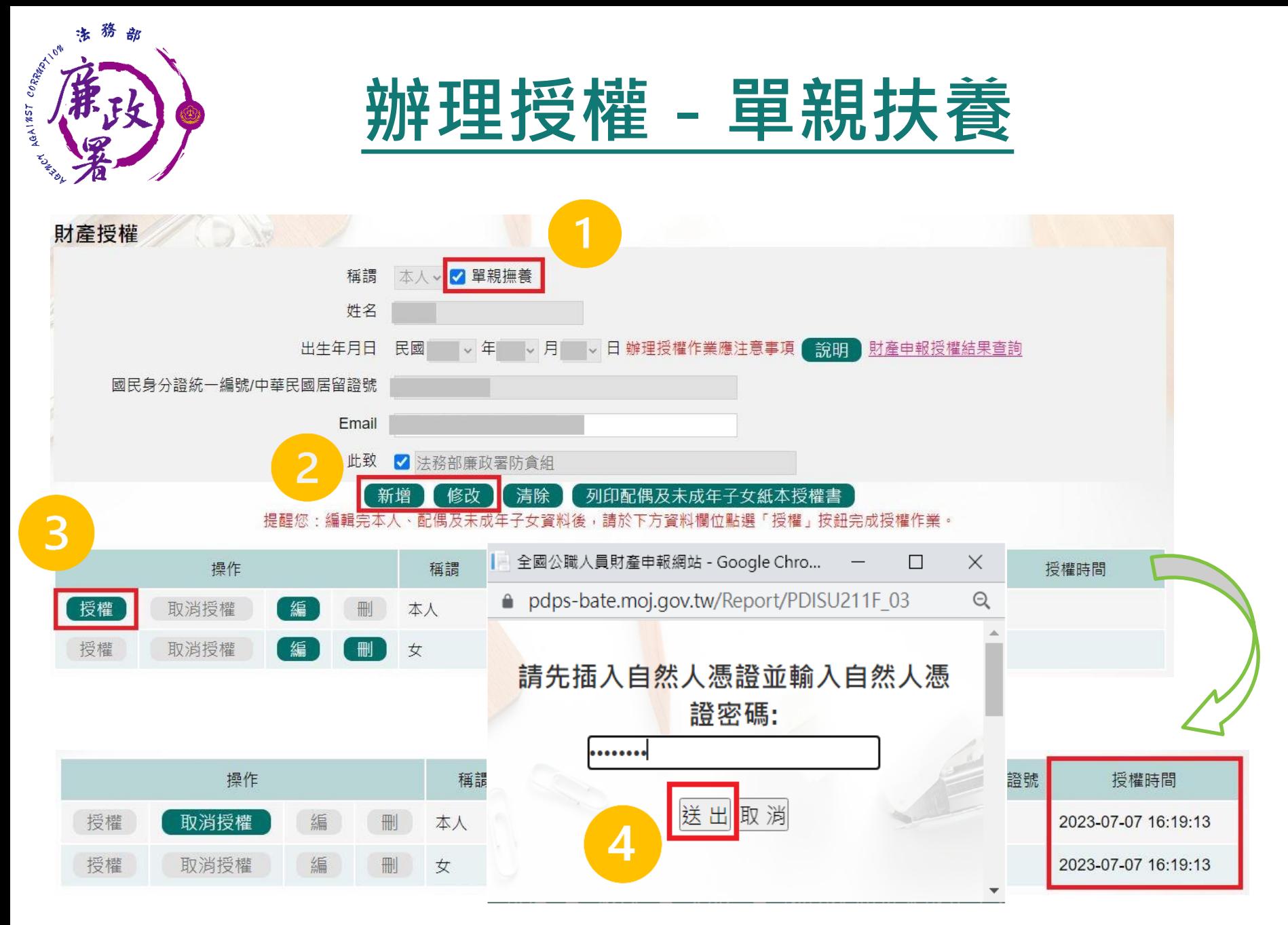

31

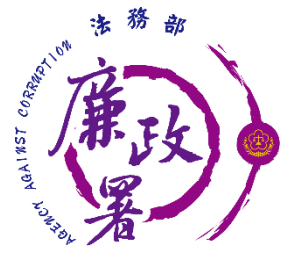

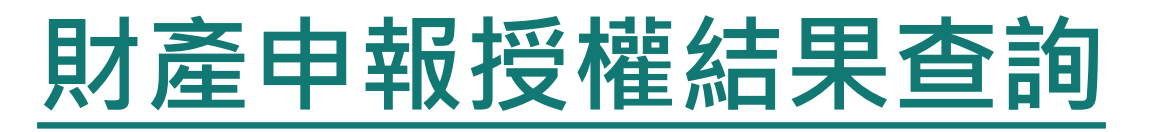

進入財產申報授權結果查詢 <https://pdps.nat.gov.tw/Home/PDISU202F> ◆輸入申報人生日,選擇查調日日期及輸入驗證碼後,即可查 詢授權狀況。

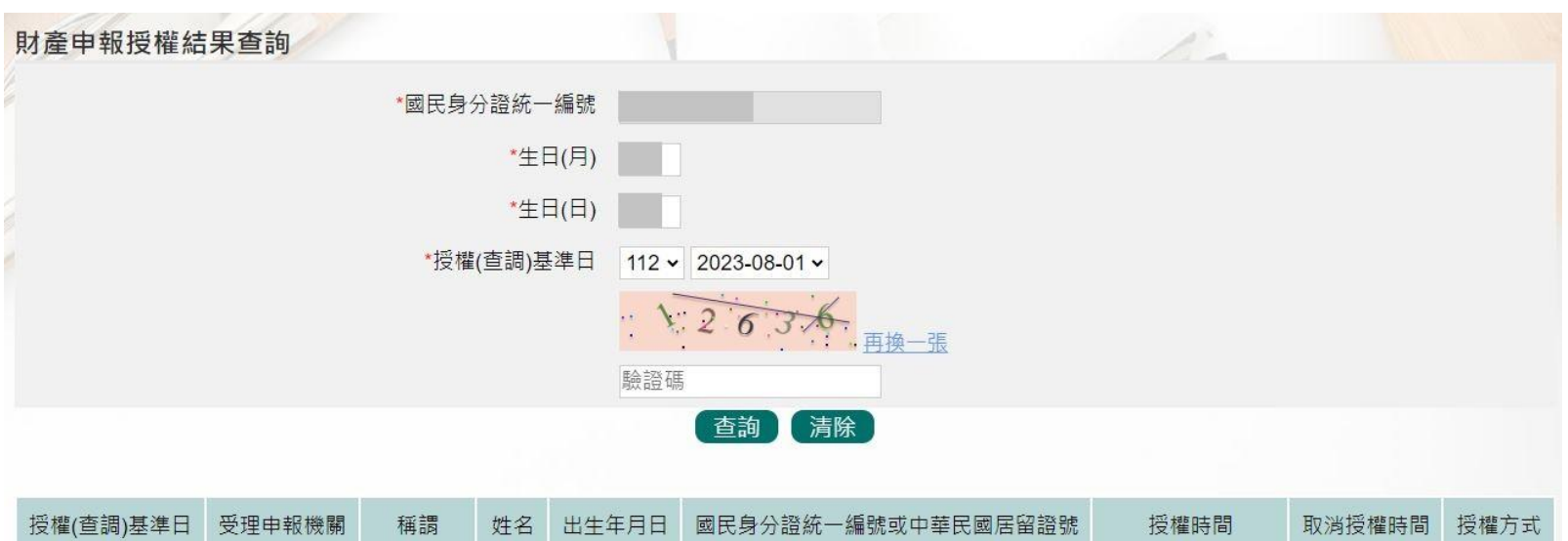

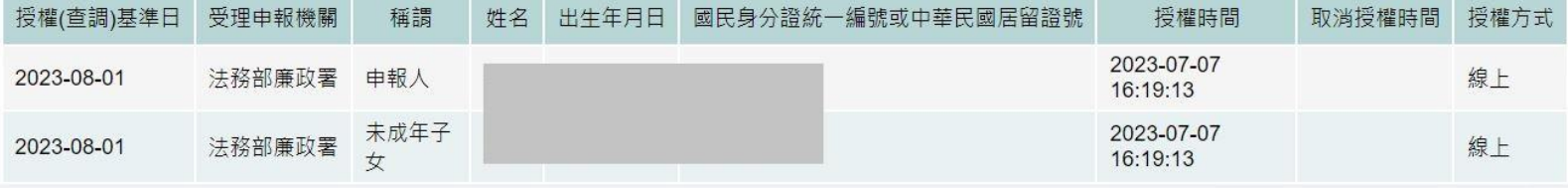

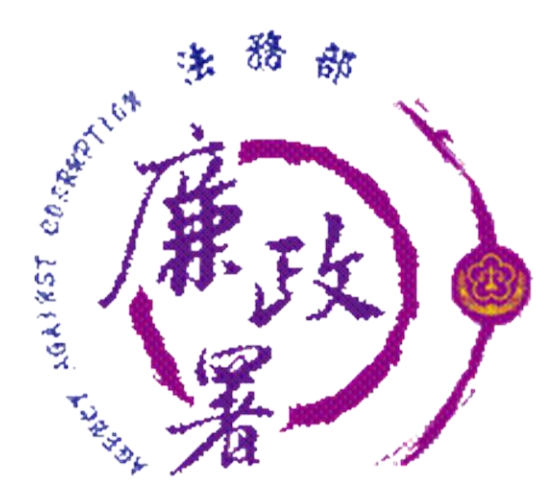

# **下載授權查調資料**

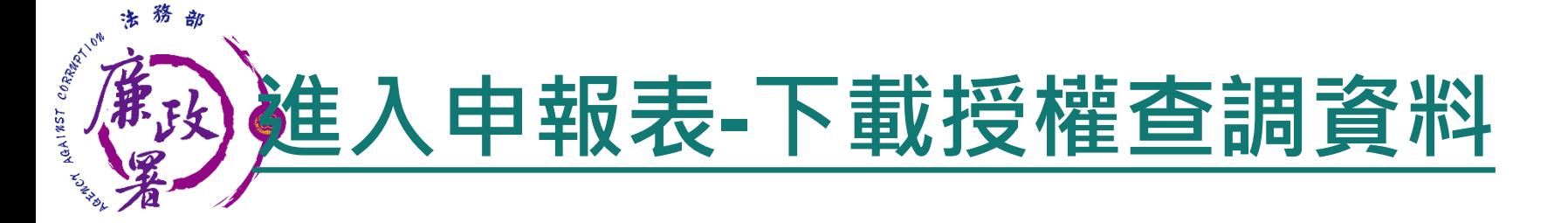

開放下載財產資料申報期間。 申報人登入後即可進入此畫面,申報人點選**【**公職人員財產 申報表**】**進行申報作業。

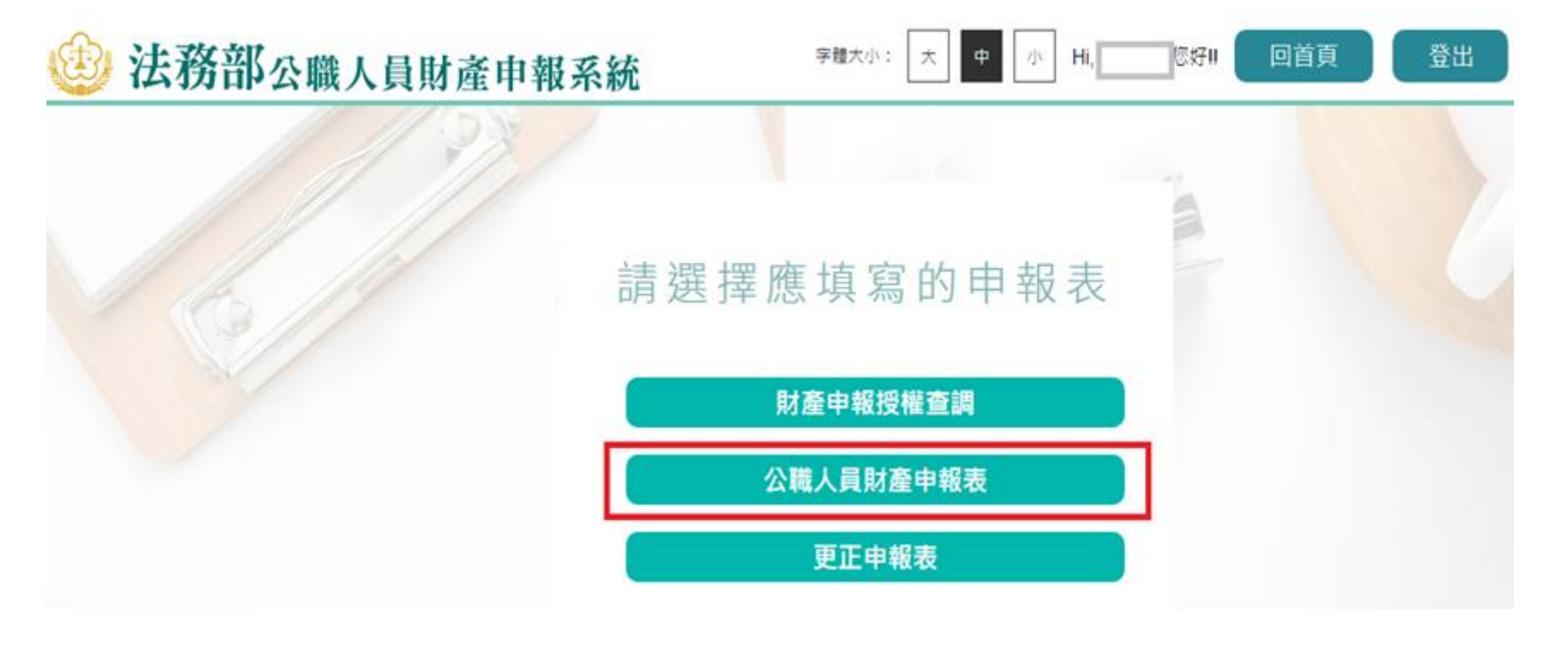

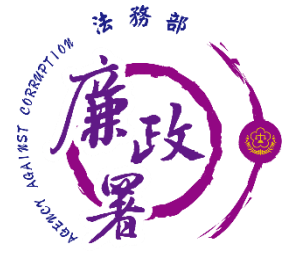

## **讀檔-下載授權查調資料**

### 進入後選擇【下載授權查調財產資料】。 點選【預覽】可先針對將下載之資料進行預覽。 ◆點選【下載】即可下載本次授權查調之財產資料,完成下 載後,授權資料將自動帶入申報表內各頁籤。

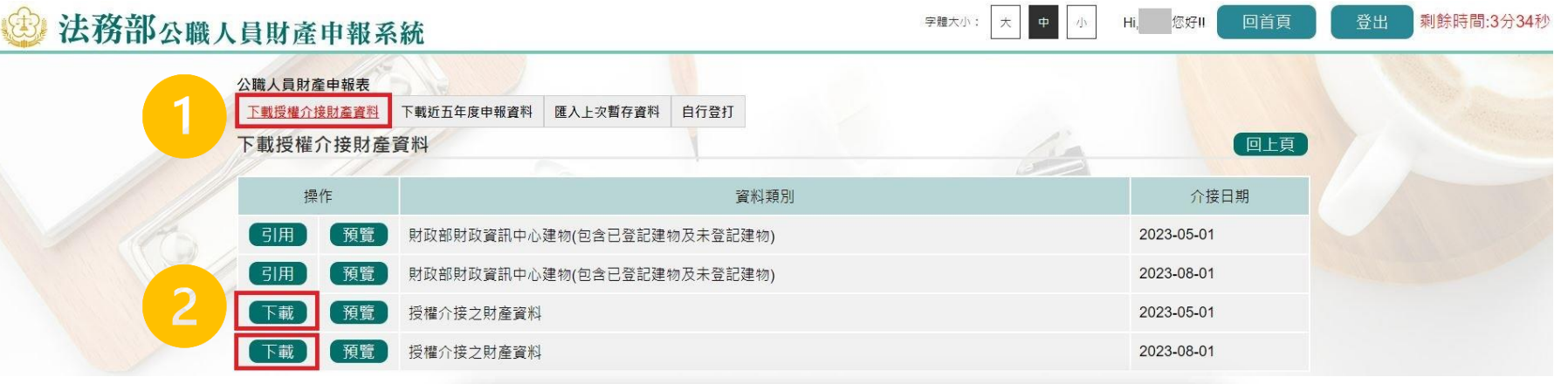

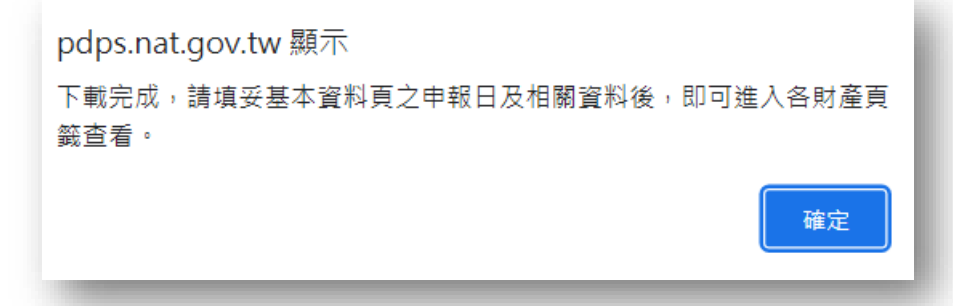

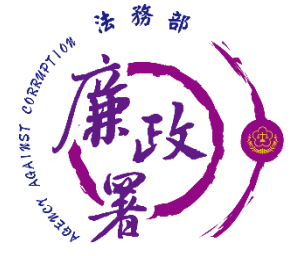

## **讀檔-下載授權查調資料**

◆ 點【下載】進入申報系統, 並以申報人參與之該「授權 (查調)日」為申報基準日進行申報,原則勿更動申報基準 日,因申報人及其配偶為辦理113年公職人員財產申報事 宜,授權同意政風機構透過法務部公職人員財產申報系統, 提供申報人之財產資料,係以申報人參與之該「授權(查 調)日」為申報基準日之財產資料。 ◆請自行登載財產申報系統未 (無法)提供授權期間規定之

基準日財產資料後,上傳完成申報。

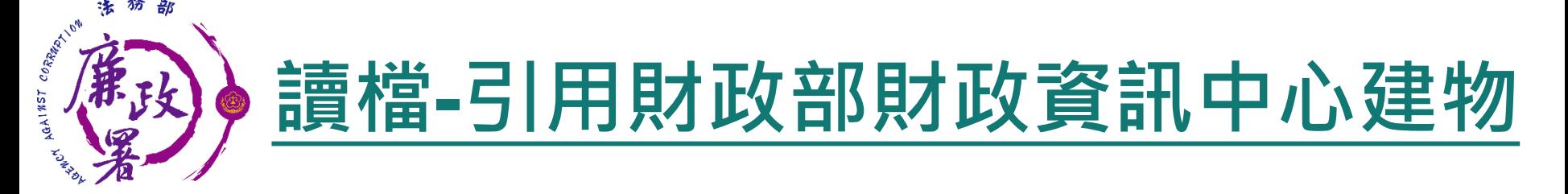

◆ 因現行服務申報人下載之介接財產資料中,建物資料來源 為內政部地政司,尚無包含未辦保存登記之建物,為提升 介接資料之廣度及授權介接財產資料之服務品質, 提供前 一年度財政部財政資訊中心建物資料(包含已登記建物及 未登記建物)供申報人參考運用,惟財稅資料屬歷史資料, 可能具時間落差,仍需自行確認是否屬應申報資料。

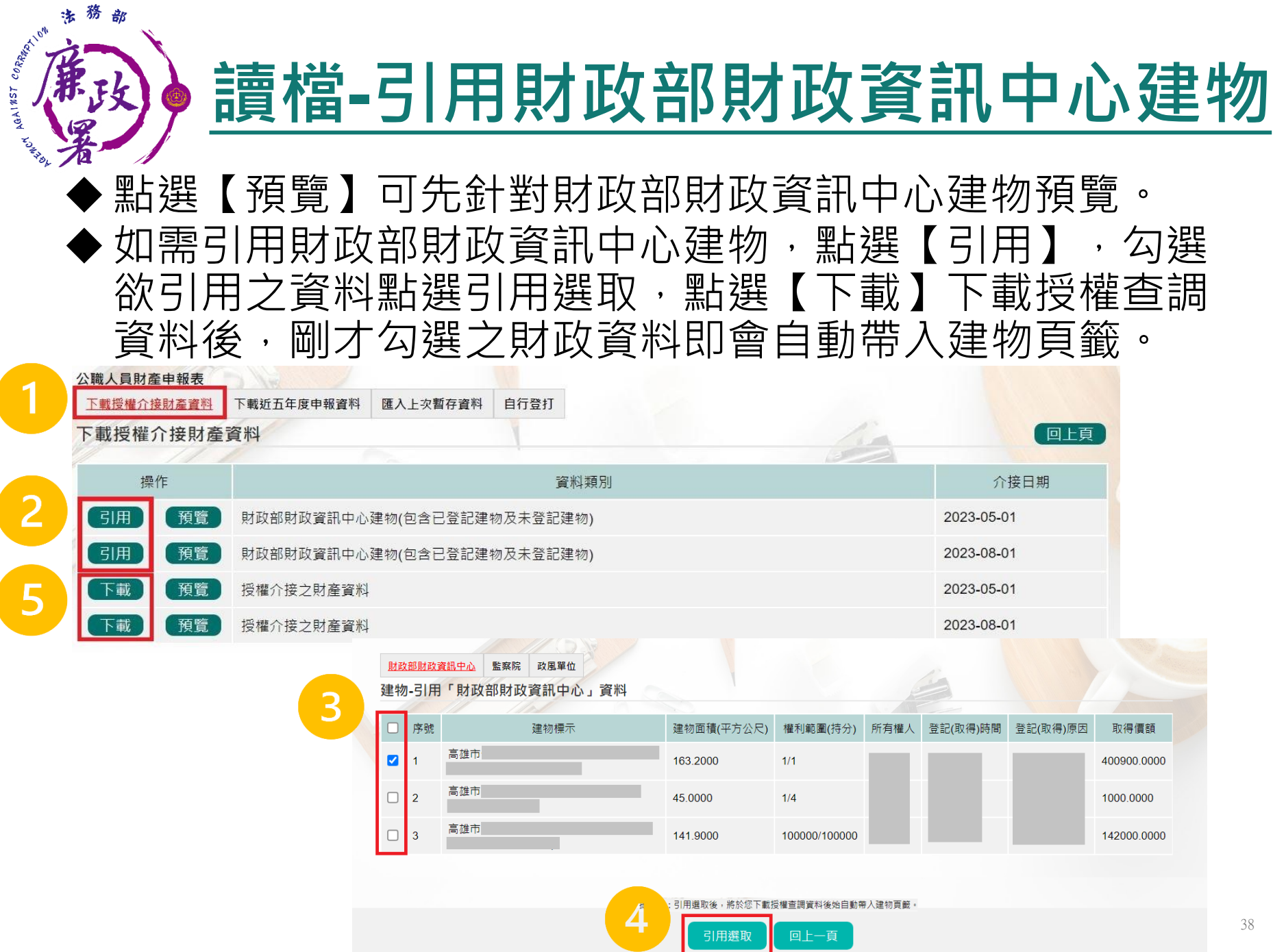

C

f.

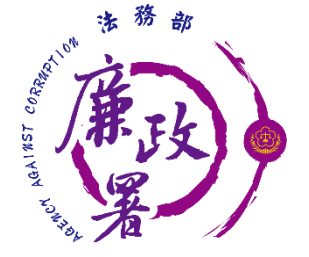

**自行登打**

### ◆若選擇【自行登打】,則系統不會帶入任何財產資料,申 報人須自行登載所有自行查詢之財產資料。

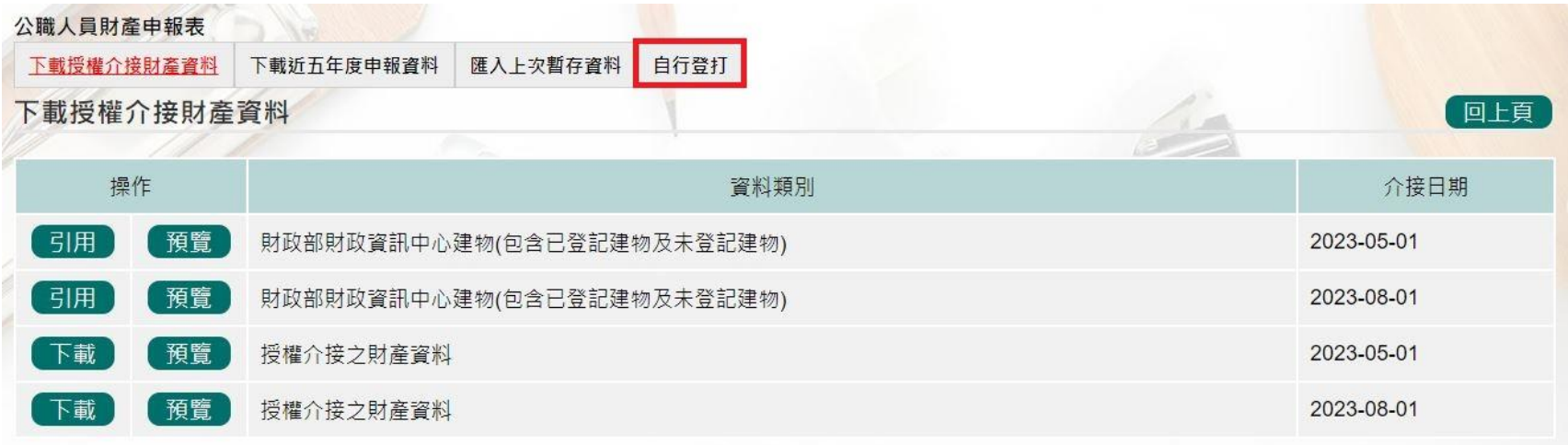

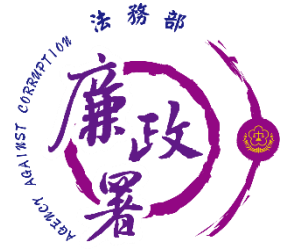

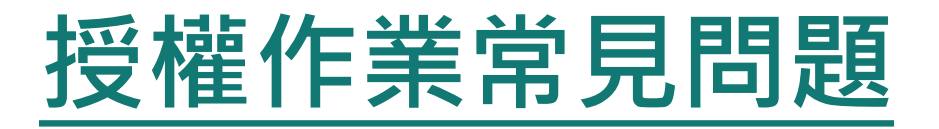

**請各級政風機構協助初步 檢視下列事項:**

**Q:如申報人反 映已完成授權, 但無資料可下載?** **1.後台管理端查詢授權是否如期並確 實完 成逐級送審作業。**

**2.請確認授權人身分證統一編號有無 錯漏情形。**

**3.如上述情形皆正確完成,請逕向本 署駐點人員反映。**

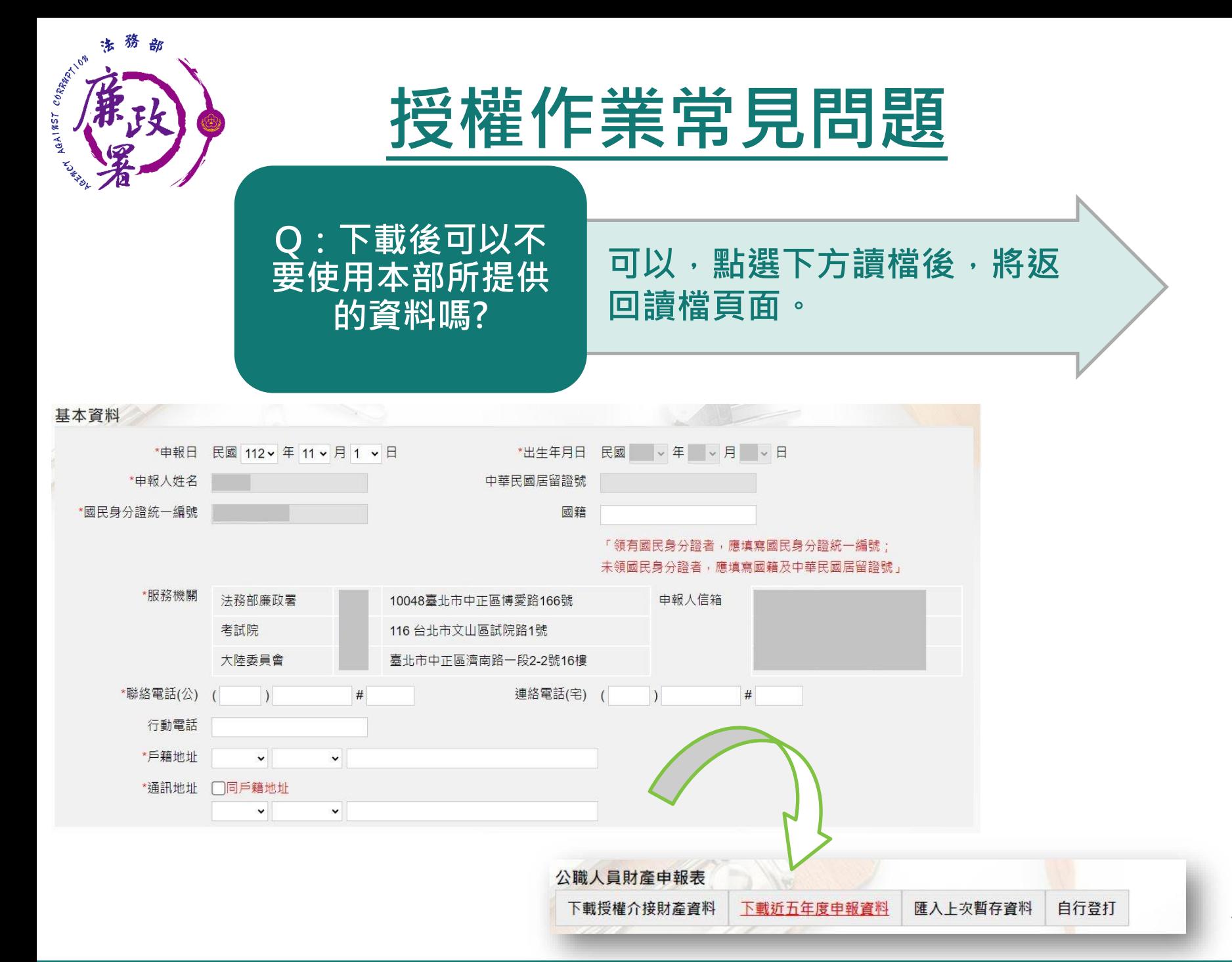

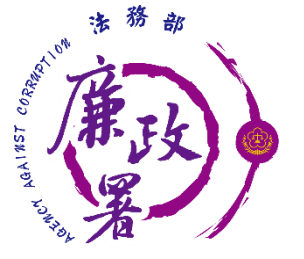

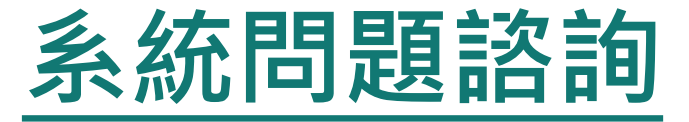

## 法務部公職人員財產申報系統客服 客服專線:(02)2784-5053 電子信箱:[pdpsmoj@gmail.com](mailto:pdpsmoj@gmail.com)

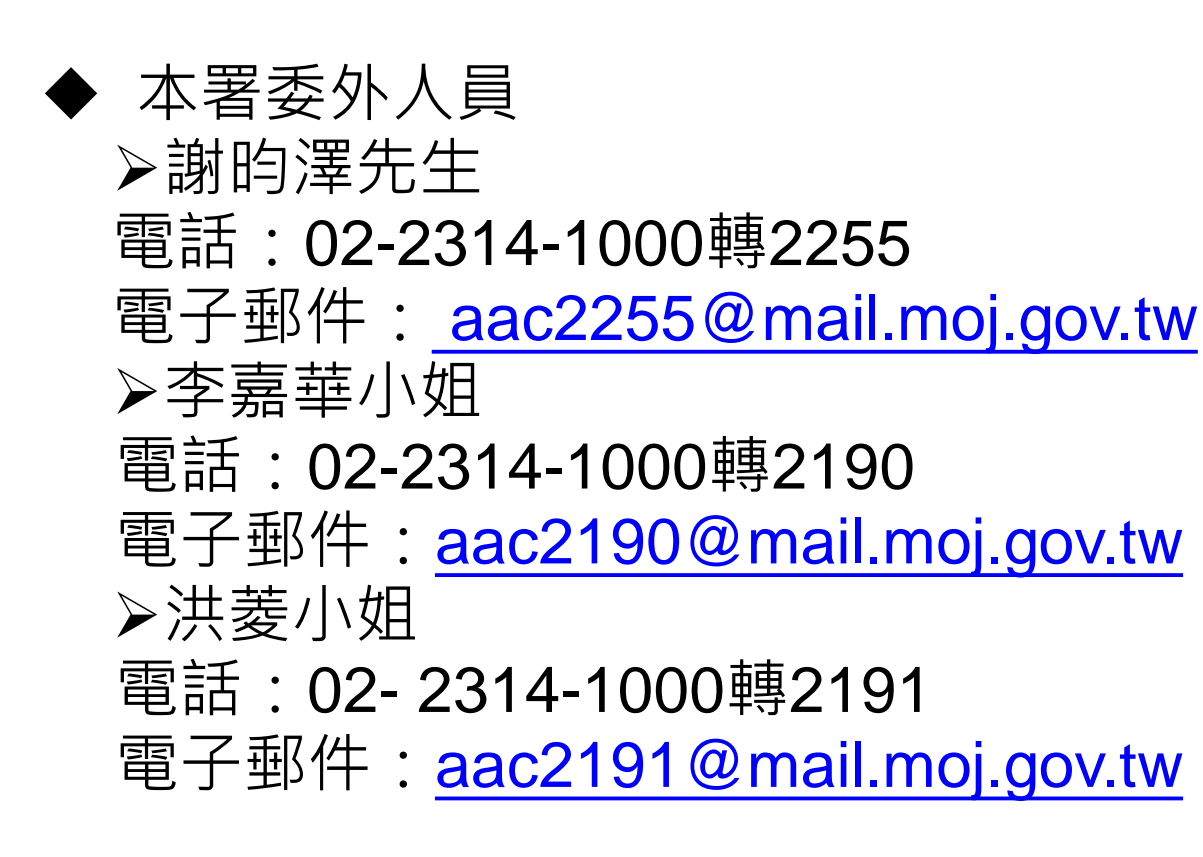